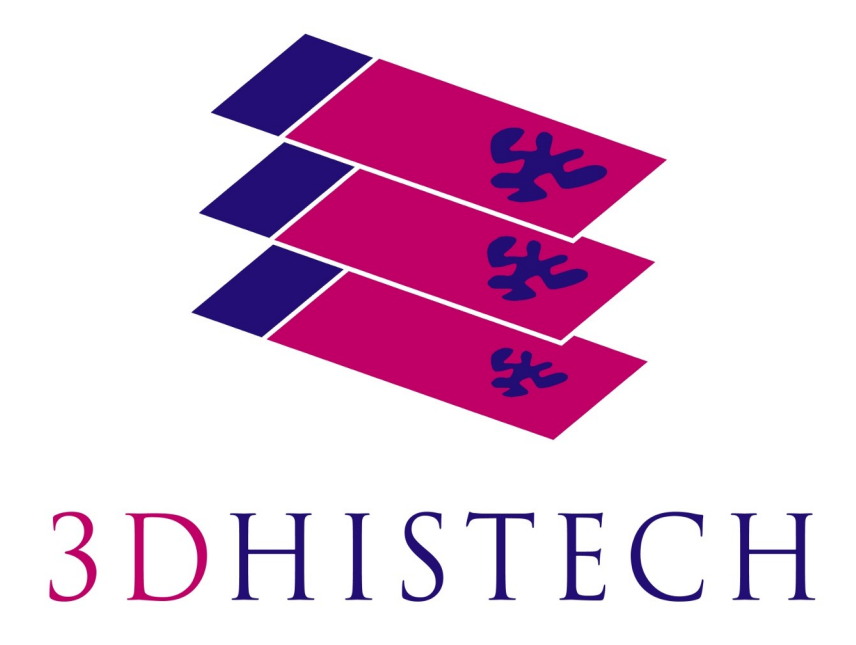

**SlideCenter 3.3 User's Guide** v01 April 5, 2024

UG-026-NN-3\_3\_0-EN-v01, MV-1023

# **Contents**

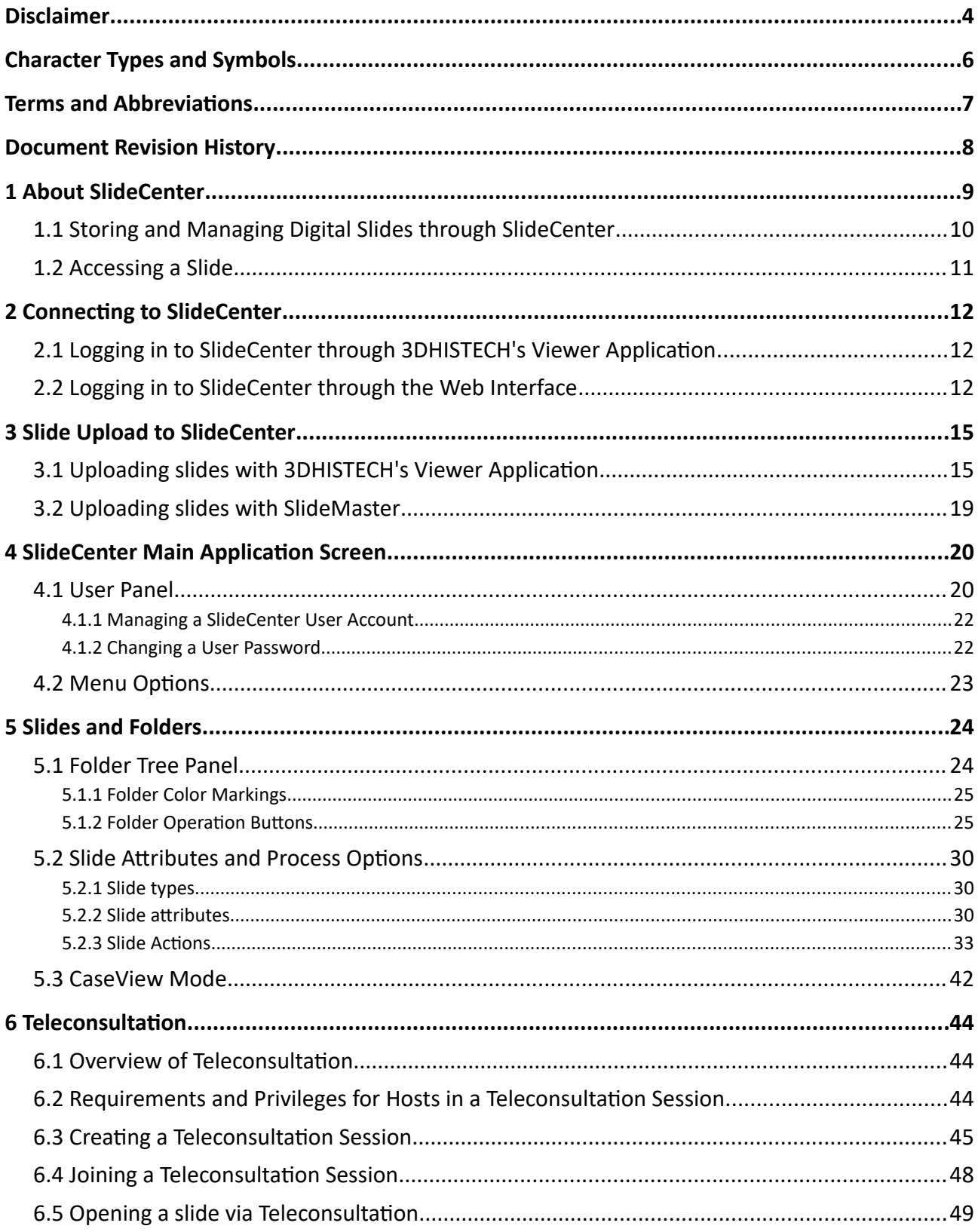

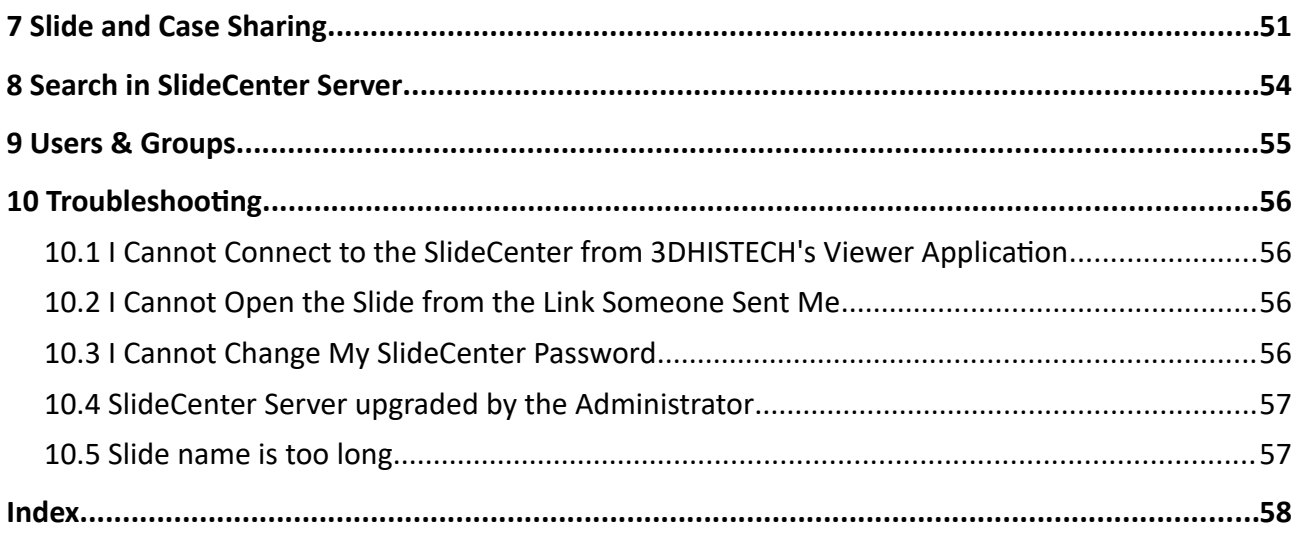

# **Disclaimer**

Copyright © 2001-2024 3DHISTECH Ltd. All Rights Reserved

Intellectual property related to the 3DHISTECH products are as follows:

EP 1,789,831; US 7,663,078; EP 2,024,772; JP 2009-512685; US 12/301,781; EP 1,644,767; JP 2007- 516451; US7,327,515; EP 1,994,398; JP 2008-557835; US 12/281,566; U0700210; US 6,246,785; HU0900142; HU0700404; PCT/HU2007/000065; EP 08762668.5; US 12/663,537; PCT/AT2006/000492; JP 2008-542552; EP 06817469; US 12/095,545; PCT/AT2006/000493; EP 06817470.5; US 12/095,596; HU0900741; US 61/264,732; US 11/826,752; P0401870; PCT/IB2005/050344; US 11/662,976; HU0700409; US 12/042,050; US 77/636,144 and 007502032.

The above mentioned granted patents, granted utility model, registered trademarks, pending international and national patent applications and the other corresponding IP are the sole properties of the 3DHISTECH Ltd.

**3DHISTECH Ltd. is not liable for damage of whatever nature (including, but not limited to, general or specific damage, indirect damage, consequential damage or incidental damage, including the results of the analysis of the digitized slides) that stems from or is associated with use of Product, digitized slides, quality of staining, quality of stained slides, quality of used method of staining. 3DHISTECH Ltd. assumes no responsibility for the functionality and fault-free condition of your "application programs" (Workflows, VBA macros, Commander scripts).**

#### **CAUTION**

For research and education uses only, not for use in diagnostic procedures. This product has not been approved or cleared as a medical device by the U.S. Food and Drug Administration, nor any other regulatory authority. The data and images obtained or viewed using this product are not intended for clinical or diagnostic use.

#### **Third-Party Disclaimer**

3DHISTECH Ltd. is not liable for damage of whatever nature (including, but not limited to, general or specific damage, indirect damage, consequential damage or incidental damage, including damage resulting from lost profits, interruption of business, loss of business information, pecuniary loss or similar damage) that stems from or is associated with the incorporated part of this Product that is made by a third-party source.

#### **THE SOFTWARE IS PROVIDED "AS IS" AND WITHOUT WARRANTY OF ANY KIND, EXPRESSED, IMPLIED OR OTHERWISE, INCLUDING WITHOUT LIMITATION, ANY WARRANTY OF MERCHANTABILITY OR FITNESS FOR A PARTICULAR PURPOSE.**

#### **Further Information**

For the latest information on 3DHISTECH products and services, please visit our website at: http://www.3dhistech.com.

Company Address: 3 Öv Street 1141 Budapest – HUNGARY

# **Character Types and Symbols**

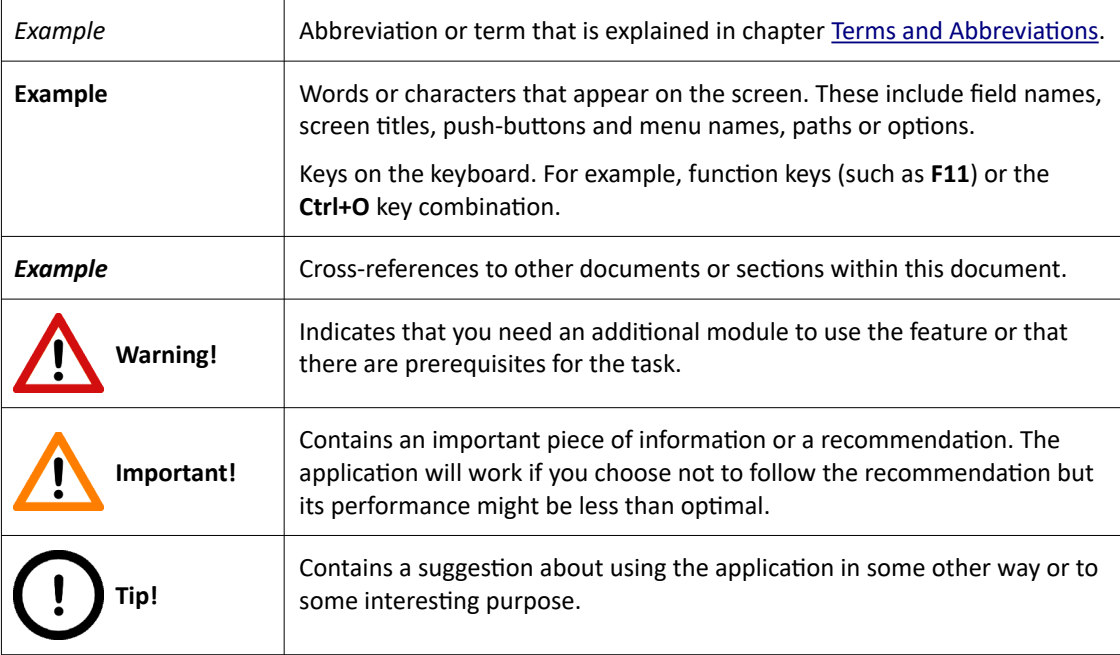

# <span id="page-6-0"></span>**Terms and Abbreviations**

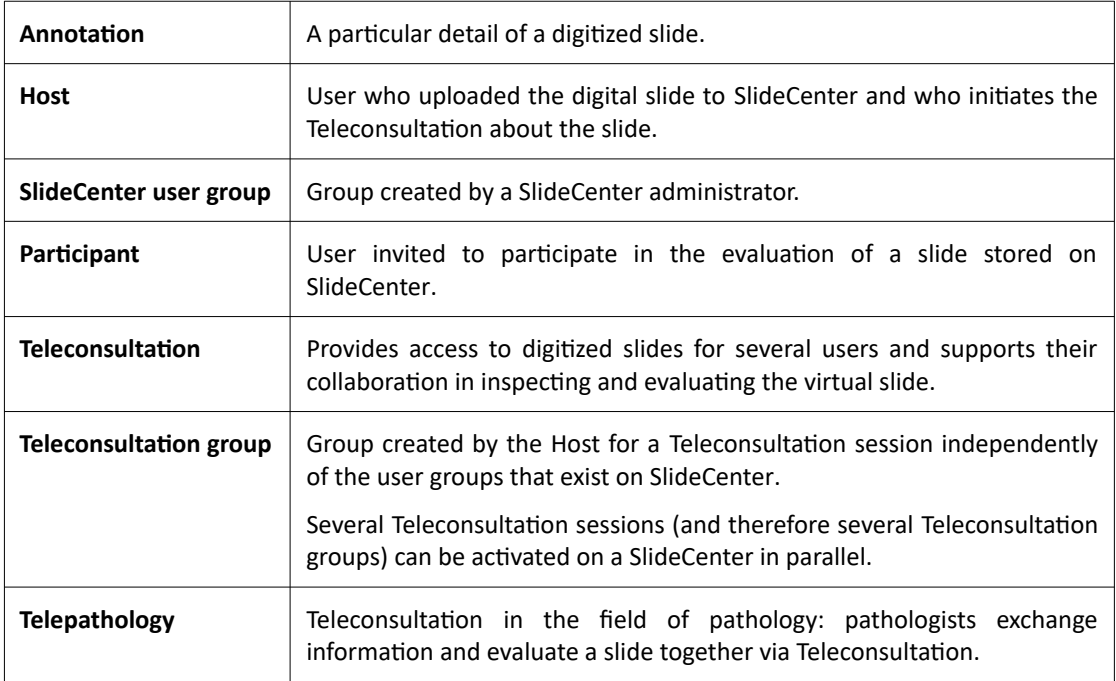

# **Document Revision History**

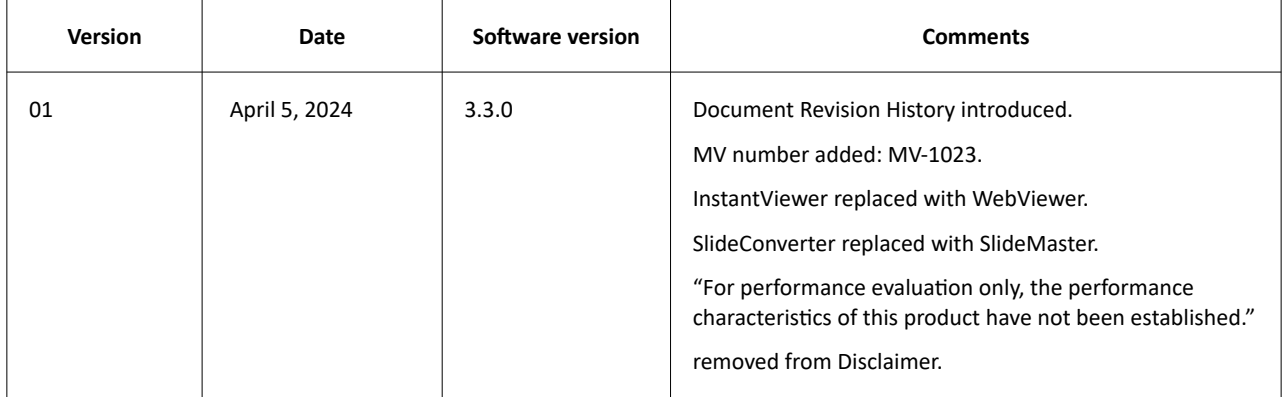

# **1 About SlideCenter**

SlideCenter is an application through which you can store and manage virtual slides on a designated server.

SlideCenter is part of the 3DHISTECH Product Family that supports tasks in the educational and research workflow of pathologists.

- 1. Digitize slides (which can also be tissue microarrays or slides stained with fluorescent probes) with a 3DHISTECH scanner microscope, for example, with Pannoramic SCAN 150. For more information on Pannoramic microscopes, see product brochures or the current issues of user's guides of Pannoramic scanners.
- 2. The Pannoramic scanner microscope creates digitized slides that can be saved on a local computer connected to the scanner, or, slides can be uploaded through the scanner software directly to the SlideCenter server where slides can be evaluated, shared, and you can also create Teleconsultation session to discuss specific cases with pathologists.
- 3. Slides can be opened from the local computer or the SlideCenter via 3DHISTECH's Viewer Application and WebViewer, you can inspect the local slides and you can create *annotation*s on them to mark interesting areas.

3DHISTECH's Viewer Application is a platform for the following applications, called modules:

- With the **Teleconsultation** module, you can upload slides to a dedicated server and share them with other users to request their analysis.
- With the **TMA** module, you can view and analyze slide sets in which each slide is a cut from a tissue microarray. Combined with the TumorBoard module, the TMA module provides you with a powerful tool to perform research-scale analyses on digital slides.
- With the **TumorBoard** module, you can perform an immunohistochemical analysis on a slide set. If you purchase the TMA module as well, you can run your TumorBoard analysis on a tissue microarray and score the TMA project in TumorBoard.
- With **HistoQuant**, **MembraneQuant**, **NuclearQuant**, **FISHQuant**, **CISHQuant**, **CISH-RNSQuant**, and **DensitoQuant** modules, you can define algorithms to measure various parameters on a slide. Combined with TumorBoard, you can run the Quant algorithm on one slide or on a set of slides (grouped into a TumorBoard project).

4. You can upload slides to a SlideCenter server also from the local storage with file transfer via *Teleconsultation*.

*Teleconsultation* allows you to view remote slides (slides stored on a SlideCenter server). With this feature you can also host a *Teleconsultation* session or participate in a session initiated by another user.

5. You can also share slides for E-School. For information on that product, see *E-School 1.11 User's Guide*. One example of a server-based teleconsultation solution is [www.pathonet.org.](http://www.pathonet.org/)

Slides stored in SlideCenter server may be shared and can be opened with 3DHISTECH's Viewer Application application. For more information the application and usage, see *3DHISTECH's Viewer Application User's Guide*.

### **1.1 Storing and Managing Digital Slides through SlideCenter**

SlideCenter is a platform for managing folders, slides, cases, blocks and other documentations. The figure below demonstrates how slides can be stored and managed on a server.

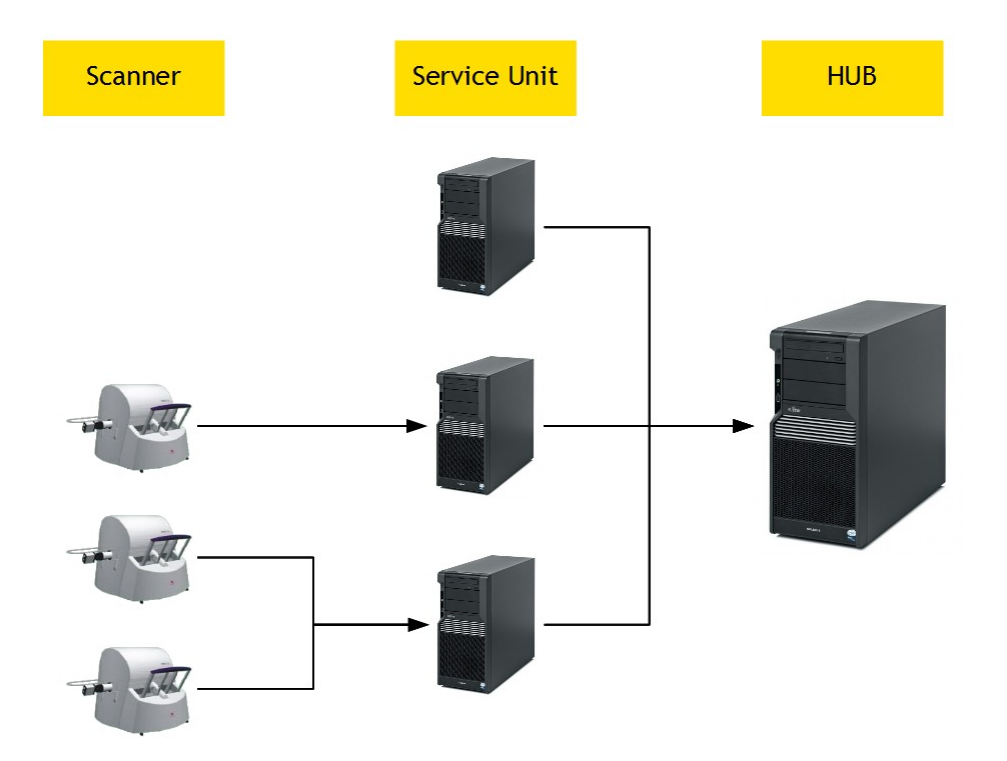

A Service Unit is an element of the system where slides are physically stored on and slide processes take place at as well; slide access and management is attained through the HUB.

Users who have registered on the server (registration is performed by the server administrator) can manage and use their slides on the server in the following ways:

- upload slides to the server.
- arrange slides in folders, cases, or blocks, for example, group slides according to their staining types or your research projects.
- share slides with other users:
	- with users who have an account on the same SlideCenter (either having read only or read/write access to the folder/case/block containing your slide, or if you share the slide with them explicitly).
	- who are not registered SlideCenter users (Public Share Users), but can access publicly shared slides via a share URL.
	- with users who will access the slide via E-School.
- invite other users into *Teleconsultation* sessions to discuss slides.
- participate in *Teleconsultation* sessions initiated by another user.

### **1.2 Accessing a Slide**

Whether you can open and view a slide stored on a SlideCenter server depends on the following criteria:

- you can always access slides stored in a folder/case/block for which you have read only, and upload slides with read/write access rights.
- you can see slides that other users share with you (for instructions, see [chapter 6](#page-43-0)).

Administrators or users with moderator privilege can give permission to particular users or groups for accessing specific folders/cases/blocks. This means that you might not be able to see all the slides stored on the server, and it is possible that some of the slides are not even visible to other users except they are shared.

For example, if a parent folder is protected (some of its content is hidden because you are a user with limited user privileges, therefore, the folder name is grayed out), but it is possible for you to access the content of a sub-folder if you are permitted by the administrator or a user with moderator rights.

# **2 Connecting to SlideCenter**

# <span id="page-11-1"></span>**2.1 Logging in to SlideCenter through 3DHISTECH's Viewer Application**

- 1. Launch 3DHISTECH's Viewer Application
- 2. Select the SlideCenter panel from the startup page
- 3. Enter user credentials to access the designated server

For more information on 3DHISTECH's Viewer Application, read *3DHISTECH's Viewer Application User's Guide*.

### <span id="page-11-0"></span>**2.2 Logging in to SlideCenter through the Web Interface**

1. Type the URL of the SlideCenter (the local System Administrator can assist you with the proper address) in your web browser to access the SlideCenter.

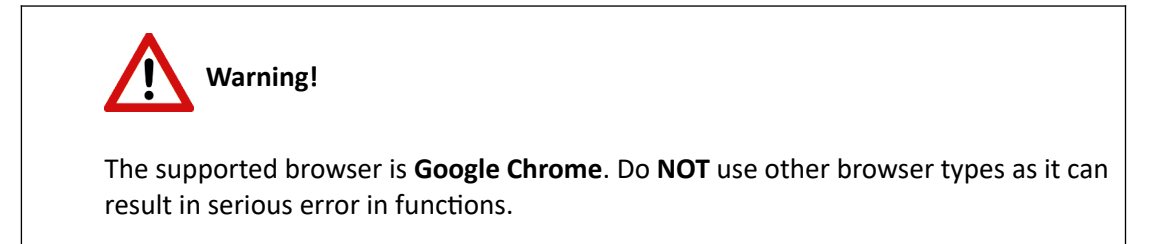

2. Enter your **User Name** and **Password**, and click **Login** to access the page. If a global cookie is set to 'ON' by the administrator, the login box may contain a checkbox to make the computer remember the user's login. Upon selecting this option, it is not necessary for the user to log in to the server again through the same browser before the cookie expires.

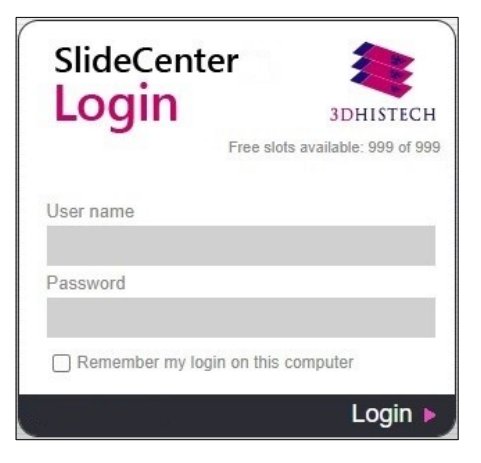

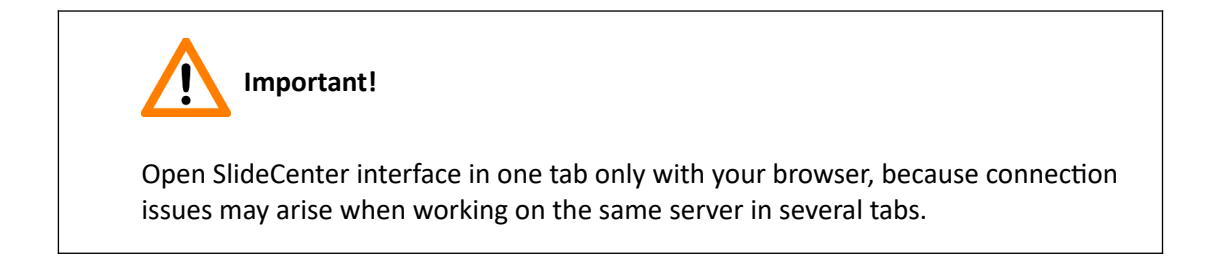

If there are no free slots left to access the server, you receive a message displayed in the login window informing you that you are placed in the login queue.

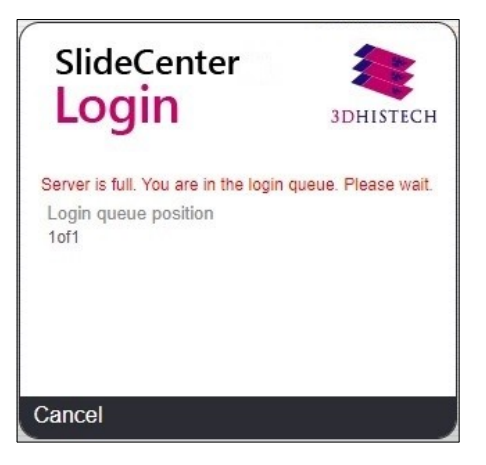

You get in the login queue based on your user level, which means that the higher the user level is, the sooner you are allowed to log in (the higher ranked user is put forward, but behind the users of the same level).

Queue number (position in the queue) is displayed and automatically updated. You may leave the queue by clicking **Cancel**, and every other user behind will be placed forward.

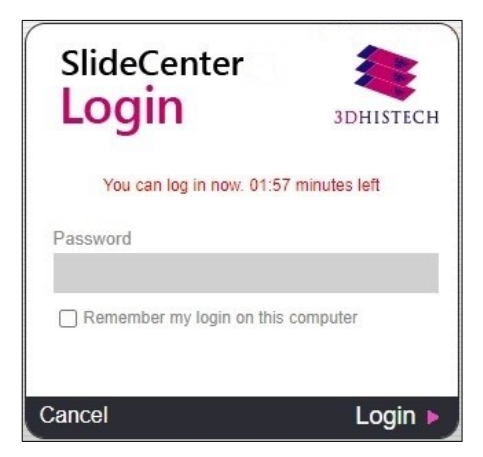

If you are at the first position in the queue and a license is set free, then you will be notified that you can access the system. If you do not wish to log in, you will be removed from the queue after a specified amount of time has passed since the notification is displayed, and the possibility of logging in is given to the user next on hold.

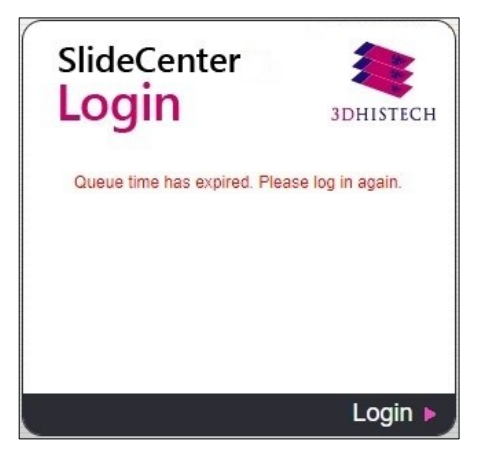

# **3 Slide Upload to SlideCenter**

## **3.1 Uploading slides with 3DHISTECH's Viewer Application**

After opening **3DHISTECH's Viewer Application** and selecting **Local Computer**, the tree structure of the selected drive can be expanded in the left pane of the main window. If you click on a folder, the thumbnails and label areas of the included slides are displayed in the right pane of the window. Click the slide thumbnail to open the slide in 3DHISTECH's Viewer Application.

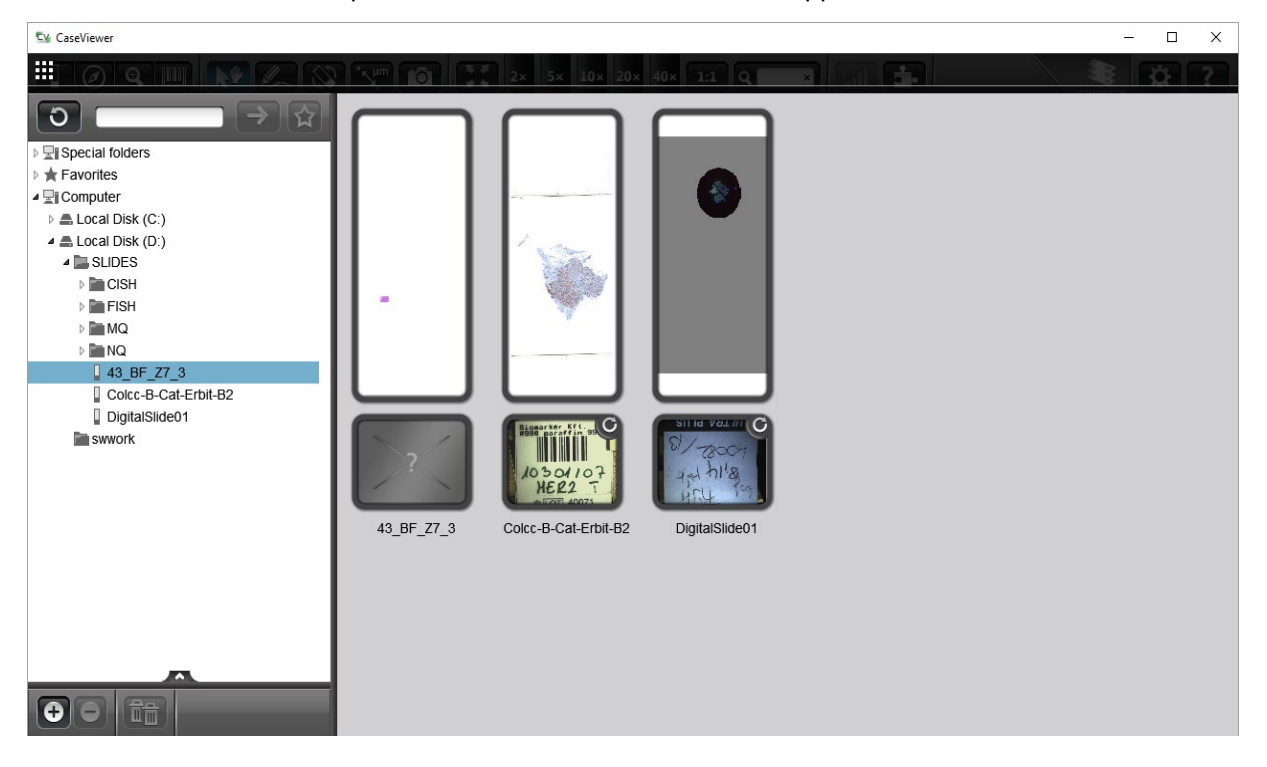

- $\Theta$  $\Theta$   $\overline{\mathbb{G}}$  the **Upload/Processing** panel serves to collect slides for upload to SlideCenter or for batch processing.
- First, select the slide or a single folder in the tree-view, then click  $\Theta$  to add it to the list. You can remove a slide from the list by clicking  $\Theta$ . If you want to delete all items, click  $\boxed{\mathbb{F}^2}$ .
- Batch upload of slides to SlideCenter server can be initiated by clicking  $\Box$

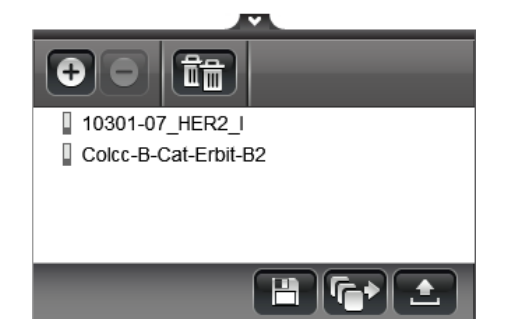

a) If you already are logged in to the server, the tree-view of the server is displayed. First select a folder as destination, then click **Start upload**. To connect to another server as destination, click  $\Theta$  at the header bar.

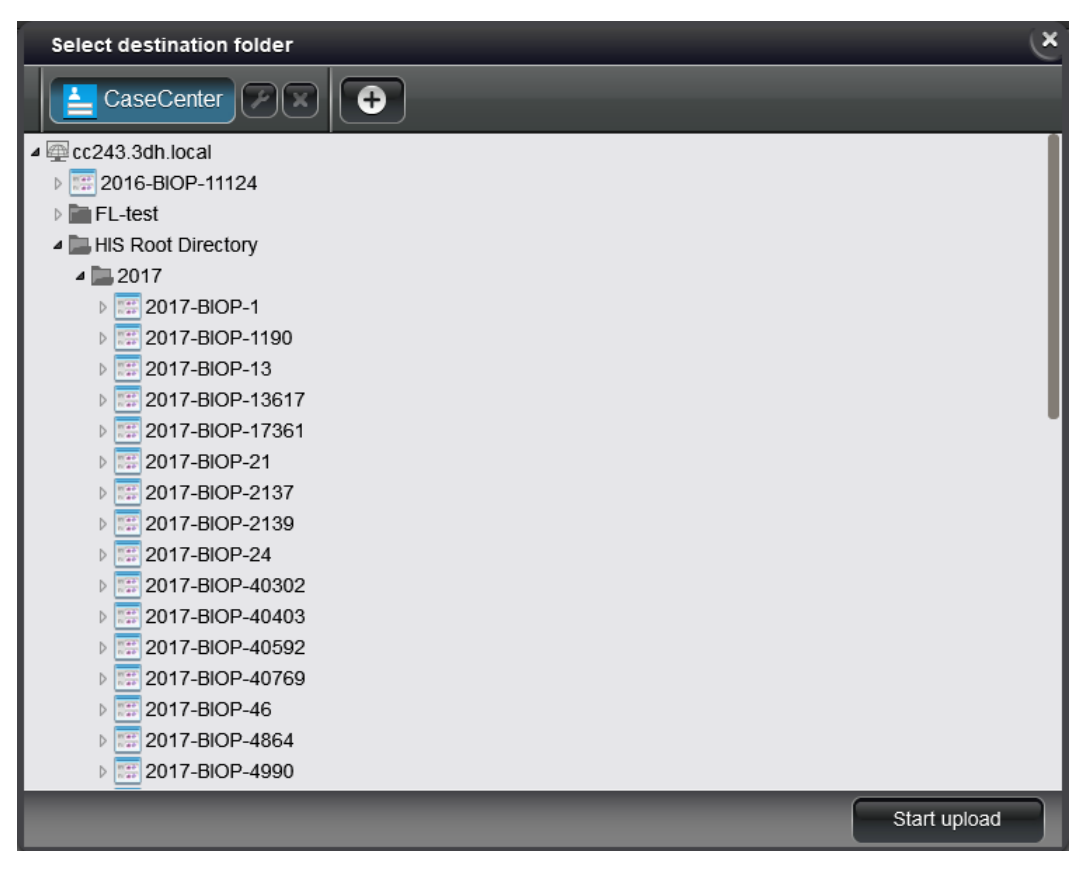

b) If you are not yet connected to any servers, click the button of the predefined server to which you can connect to, or create a new connection. After logging in to a server, the tree-view is displayed.

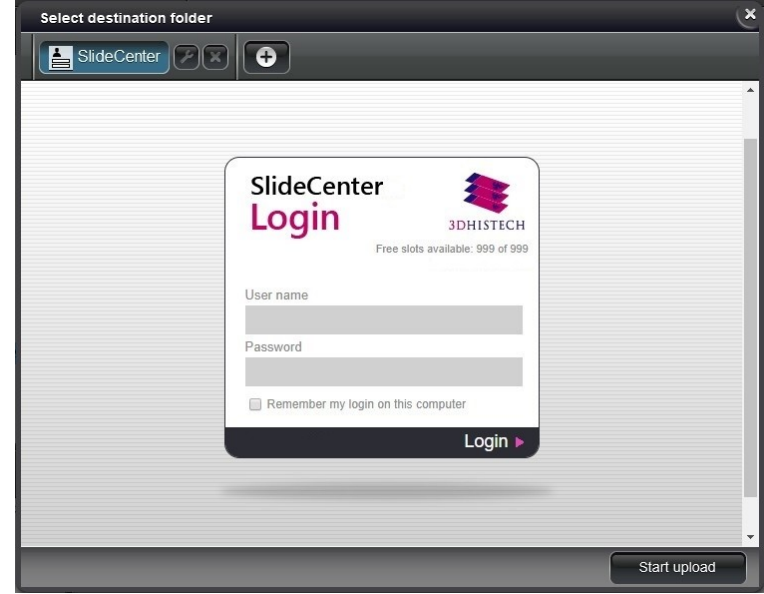

• After clicking **Start Upload**, the Slide Process Queue window is displayed in which the upload progress of slides is visible.

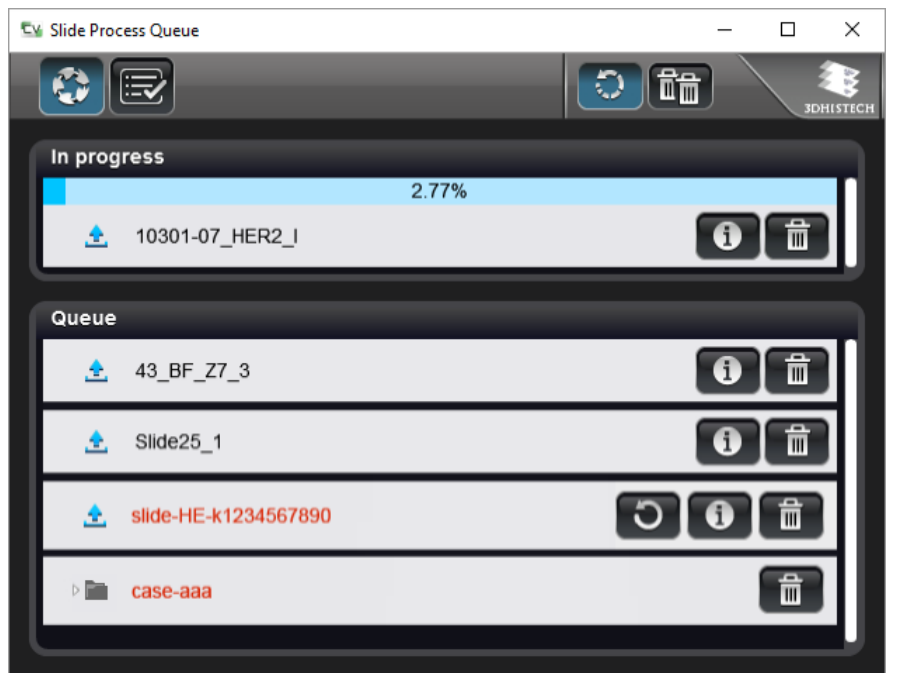

Click  $\mathbb{E}$  to display the panel including the list of slides successfully uploaded in the History panel.

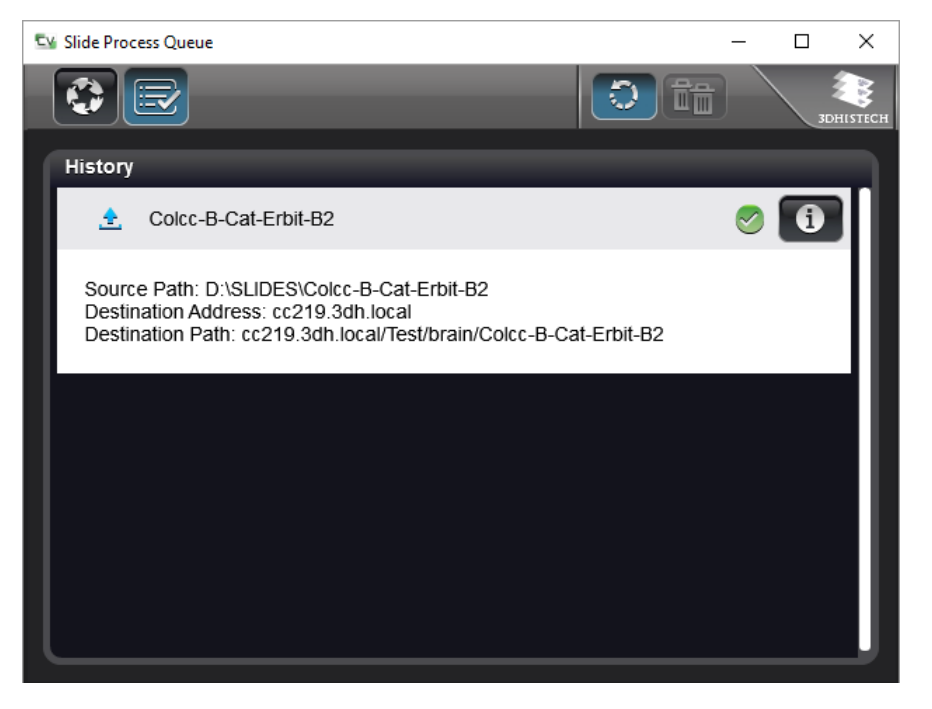

- Click  $\bullet$  to display slide information on the source and destination. There is a  $\bullet$  button to remove slide from the list.
- If the upload process is interrupted or could not be performed, the slide name is visible in red, and gets to the bottom of the list. Click  $\overline{O}$  to retry upload. In the info panel the cause of the error is displayed.

For more information, please read the *Viewer Application User's Guide*.

## **3.2 Uploading slides with SlideMaster**

It is possible to upload slides when converting them in SlideMaster and selecting a SlideCenter folder as destination.

• If SlideCenter destination has been selected, the following login data must be entered to establish connection: server address, user name, password, and protocol type (http/https).

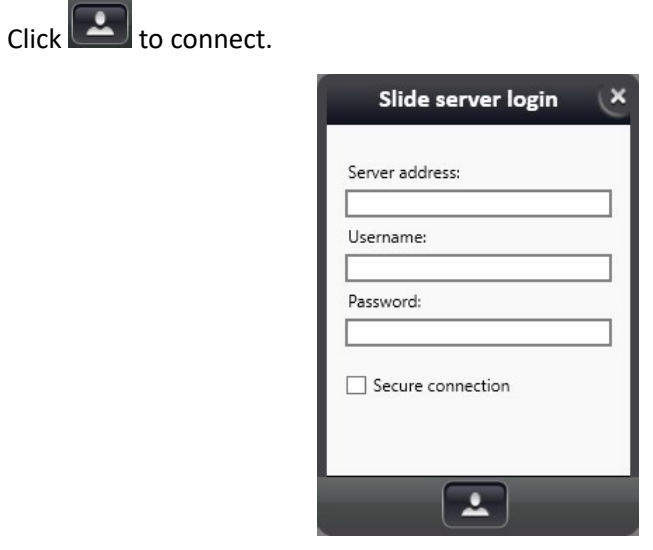

- Click **the select slides to be added to conversion queue.** Multiple slides of the same type with identical parameters can be added at a time. After conversion, input slides can be deleted without confirmation (works also for slides received from SlideCenter)
- Finally, click  $\begin{vmatrix} 1 & \cdots & \cdots \end{vmatrix}$  start converting  $\begin{vmatrix} 1 & \cdots & \cdots \end{vmatrix}$  to launch conversion and upload to the selected SlideCenter folder.

# **4 SlideCenter Main Application Screen**

The main application screen can be divided into the following elements:

- **Header Bar (1)** that includes the name of the SlideCenter server you are connected to, the logo of the institute, version information, and the User panel.
- **Main Menu Selector (2)** is a drop-down element from which you can select the desired menu option.

 $A \bigcirc$  button is located at the right side of this bar. Click this button to immediately update the content of the display after you effect a change (for example, in the folder structure), but normally, the screen is automatically updated within four seconds.

• **Menu Panel (3)** modifies according to the selected menu option. Panels may be displayed differently (according to uniquely customized column settings for the specific user type).

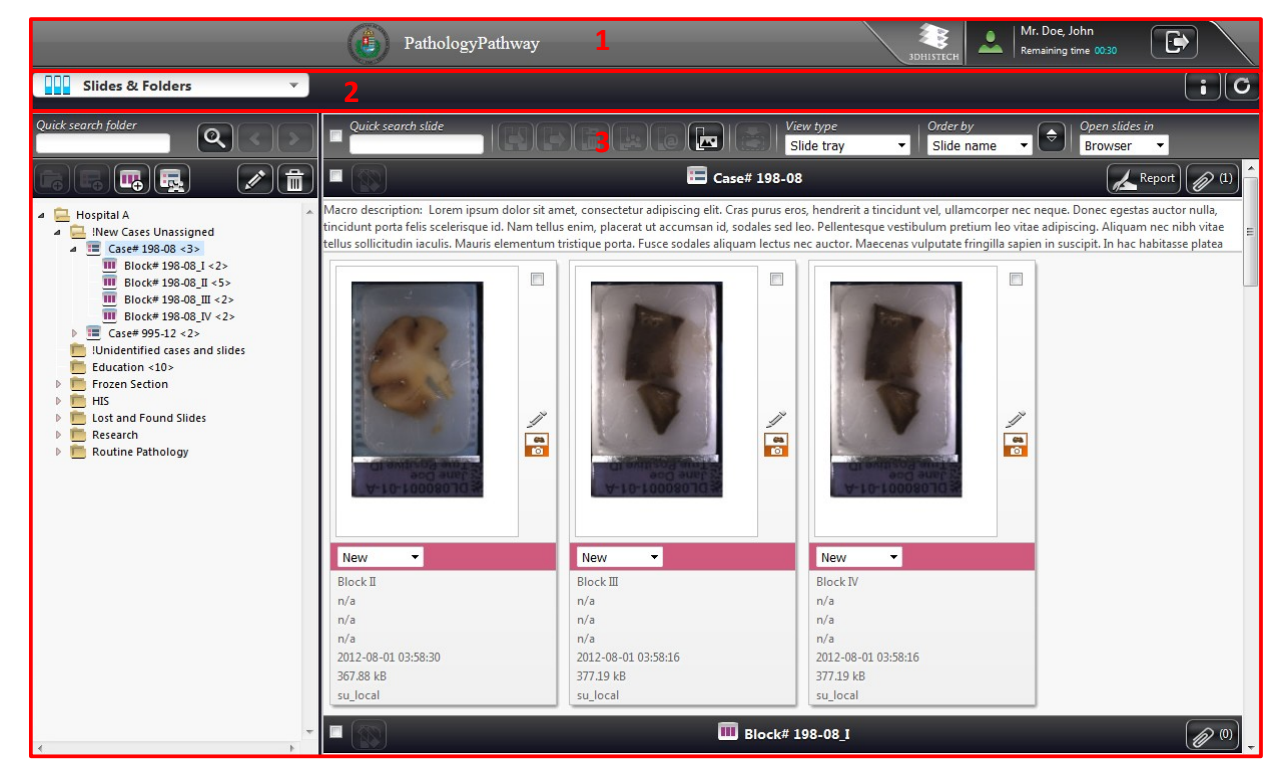

## **4.1 User Panel**

At the top right corner of the main application screen there is a panel to display the name and type of the user currently logged in. The time left before you are logged out due to inactivity is displayed below the user name.

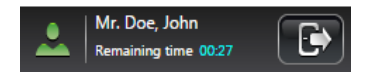

User type is presented by the color of the avatar:

 $\frac{1}{2}$  – Moderator;  $\frac{1}{2}$  – Normal;  $\frac{1}{2}$  – Restricted;  $\frac{1}{2}$  – Public share

For users who cannot modify their profile data (for example, LDAP users), **User data** window is displayed instead of **Edit user** window*.* Upon clicking the avatar, the User data window is displayed.

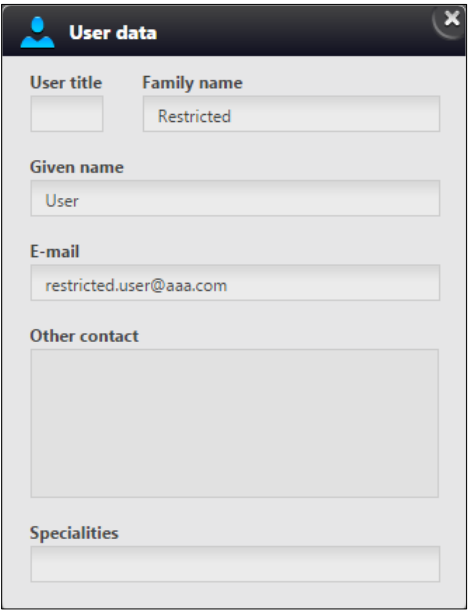

If you click on your avatar, and the user rights granted allows you to edit all your data except user name, the **Edit user** window opens.

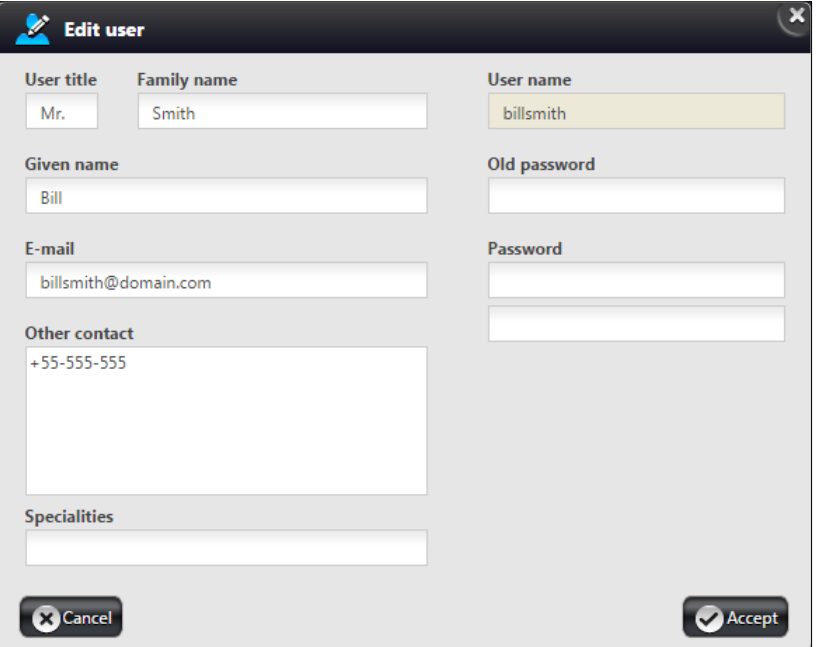

The following options are available for you to change user preferences:

• You can change your title, family and given name, e-mail address, password, other contacts, and specialties. User name and Moderator right is given by the administrator, therefore the **User name** field is inactive in this window.

**NOTE:** Use only printable ASCII characters (32..126) when creating a new password.

**NOTE:** Moderator user is allowed to set other users' access rights for folders to which they have RW right (except to folders with R or 0 rights).

 $Click$  to log out from the SlideCenter interface.

**NOTE:** If closing the browser tab/window, and your browser is set not to remember to previous session, it may happen that you cannot log in again because of licensing issues (the maximum number of user licenses is reached). Modify browser settings of **Google Chrome** as follows:

- Click  $\equiv$  at the top right corner of the Chrome window.
- Select **Settings** menu from the list.
- Select **Continue where you left off** option at **On Startup** section.

### **4.1.1 Managing a SlideCenter User Account**

Your user account (user name and password) is created by the SlideCenter administrator. There are no restrictions on how many slides you can upload to the SlideCenter server, assuming that there is still enough storage place on the server.

You might not be able to change the password assigned to you by the administrator who enables or disables password resetting when your account is created. If you have trouble with resetting your password, contact your SlideCenter administrator.

### **4.1.2 Changing a User Password**

**Important!**

If you are allowed to change your password, do the following:

- 1. Open the SlideCenter main page in your web browser.
- 2. Enter your **User name** and **Password** and click **Login**.
- 3. Click **Change profile** in the User panel and modify the password in the Edit user window (see this section above).

## **4.2 Menu Options**

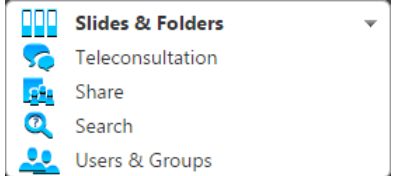

Move the cursor over the menu selector to see the list of options.

- **Slides & Folders** Browse the folder structure of the server and manage slides
- **Teleconsultation** Start or join a Teleconsultation
- **Share** Manage shares
- **Search** Search and arrange slides or folders
- **Users & Groups** Show users and groups

**NOTE:** Only those tabs are visible that are selected to be accessible for the specific user type.

# **5 Slides and Folders**

Upon loading the SlideCenter web interface, the **Slides & Folders** window is displayed by default.

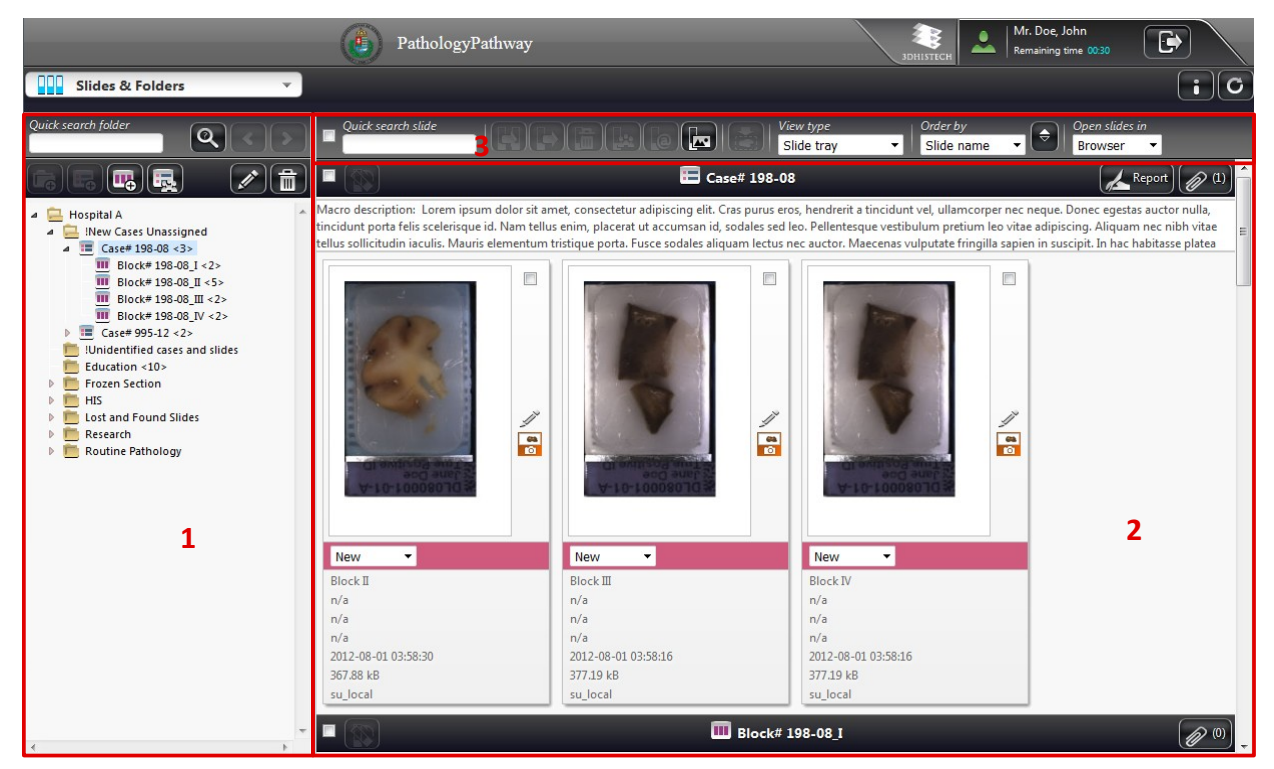

It consists of the following interface elements:

- **Folder Tree Panel (1)** including a tree view of the server content and structure, and folder operation buttons
- An informational region related to the actual folder/case/block (its name and description) together with the included slides and their attributes on the **Folder Content Panel (2)**
- **Action Field (3)** with several additional options for searching through, ordering, and filtering the content.

## **5.1 Folder Tree Panel**

The tree structure of the server can be seen on this panel, where the actual folder is presented by blue background. Hierarchically, **Case** is a sub-level element within a folder, and **Block** is a sub-level element of a Case. You can create several cases within a folder and several blocks in a case.

Folder may contain slides and cases, case can contain slides and blocks, but only slides can be stored within a block. The number of elements within a folder is specified in a bracket at the end of the folder name.

### **5.1.1 Folder Color Markings**

User access rights are presented in different colors of folders in the tree panel.

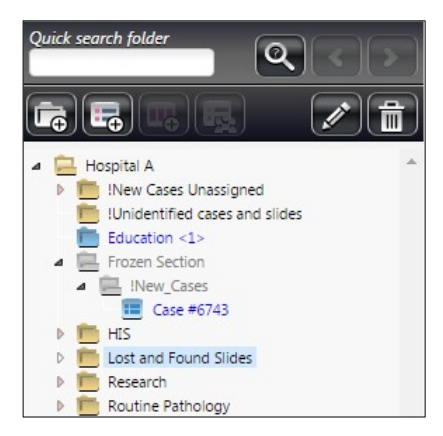

Folder names are displayed in different colors in accordance with the different access rights and the related tasks:

- Black Folder Read and Write access
- Blue Folder Read only access
- Gray No access permission, but a sub-folder can be visible if you have read only or read/write access rights for that specific sub-folder, case, or block.

Folders, cases, or blocks are hidden for which you have no permissions at all.

### **5.1.2 Folder Operation Buttons**

This section describes the buttons above the folder tree panel. Folder operation buttons may be inactive depending on folder-related permissions.

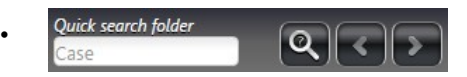

- 1. Enter a string of characters (as a part of a slide/block/case/folder name) into the textbox, then click  $Q$ .
- 2. A message appears at the top of the window informing you about the number of found items related to your search: <br>
• Items found using QuickSearch: 21
- 3. To move between items click  $\Box$  or  $\Box$ .

• **– New folder**

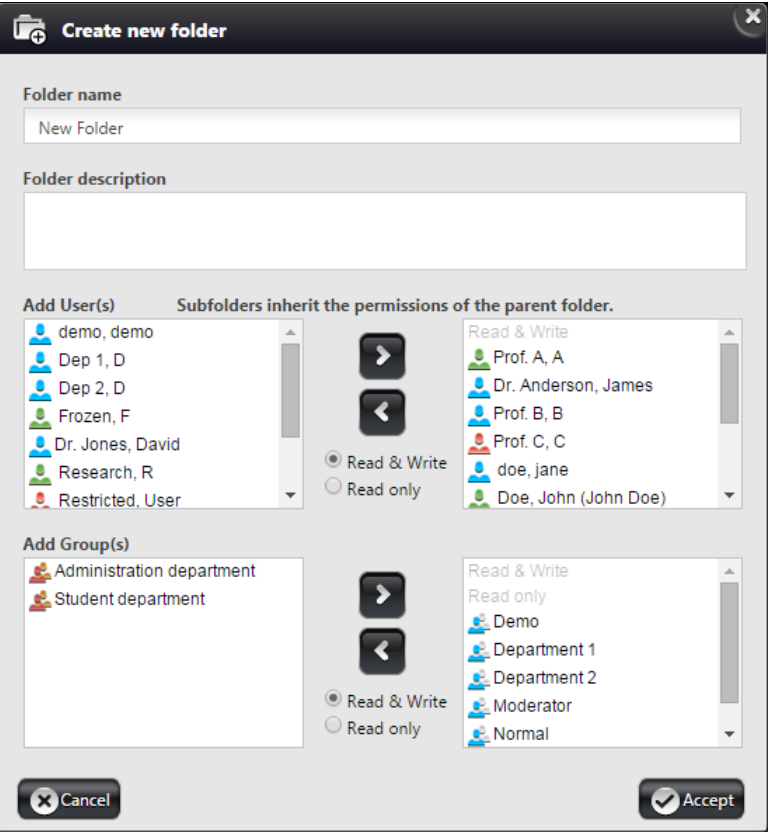

Define properties of a new folder that you want to add to the structure. This option is available for users with Read/Write access rights, therefore the button is inactive if a folder cannot be created at that level.

Access permissions for the new folder can be added only with Read/Write access rights in Moderator user level, or by a SlideCenter Administrator.

- 1. In the folder tree, click the desired folder in which you would like to create the subfolder, and if active, click  $\Box$
- 2. The **Create new folder** window opens. Type in the **Folder name**, add some information in the **Description** field if necessary.
- 3. Select users and/or groups you would like to give access to this folder, and set their permissions.

Click the right arrow button to add them to the selection list. Click the left arrow button to remove items from the lists.

By default, users are displayed with the given permissions for the parent folder, and will be marked with red if you modify their permissions.

### • – **Edit folder**

Except for Moderator users, only folder description can be modified by default. Patient or case-related information can be entered into the description field.

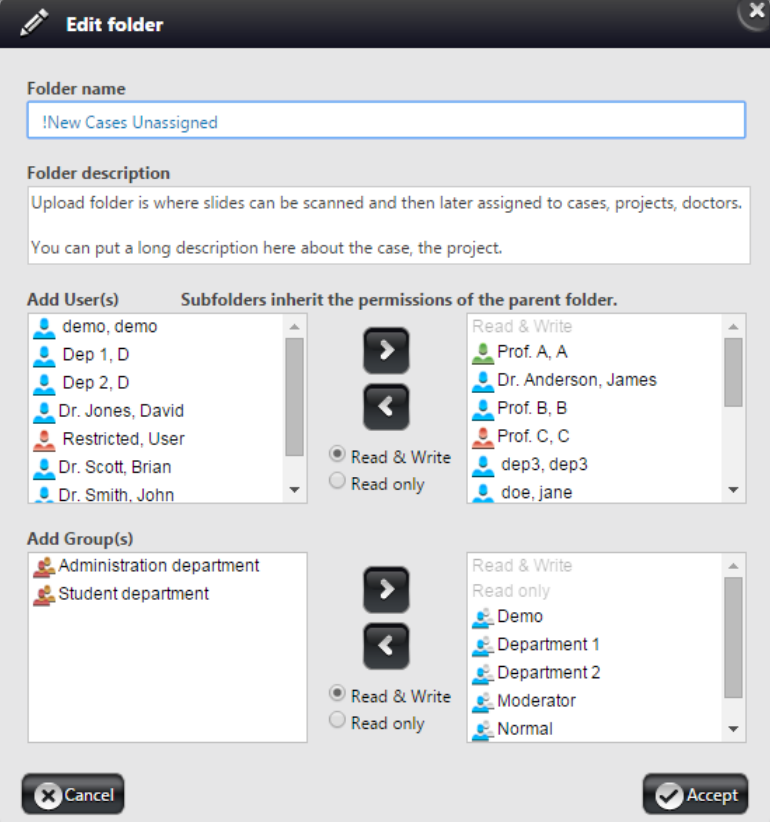

• Upon clicking on the **Description** field (in case it includes any text) of the selected folder/case/block in the **Slides & Folders** panel, a window similar to the following appears:

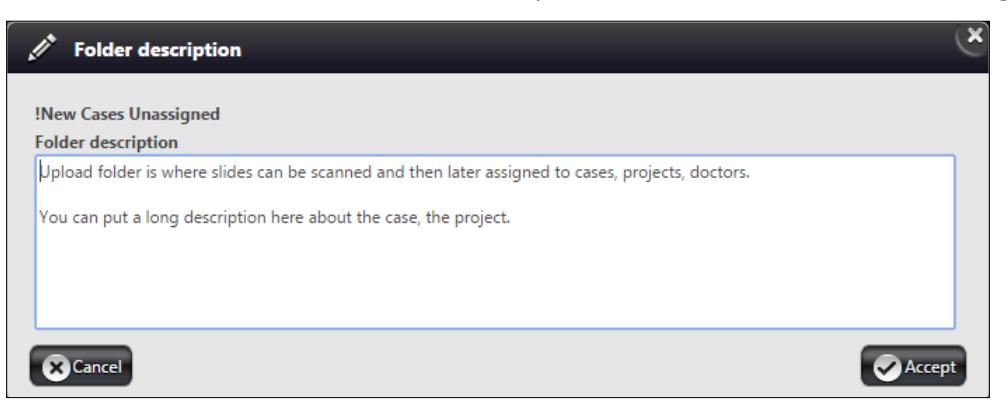

Description field becomes locked whenever a user has initiated editing, so you will not be able to modify the content. Moderator users are allowed to change user permissions. If you would like to have the access right of a user or user group to be changed, you can contact a Moderator user. A moderator is always marked with a green avatar. Click **Accept** to confirm changes.

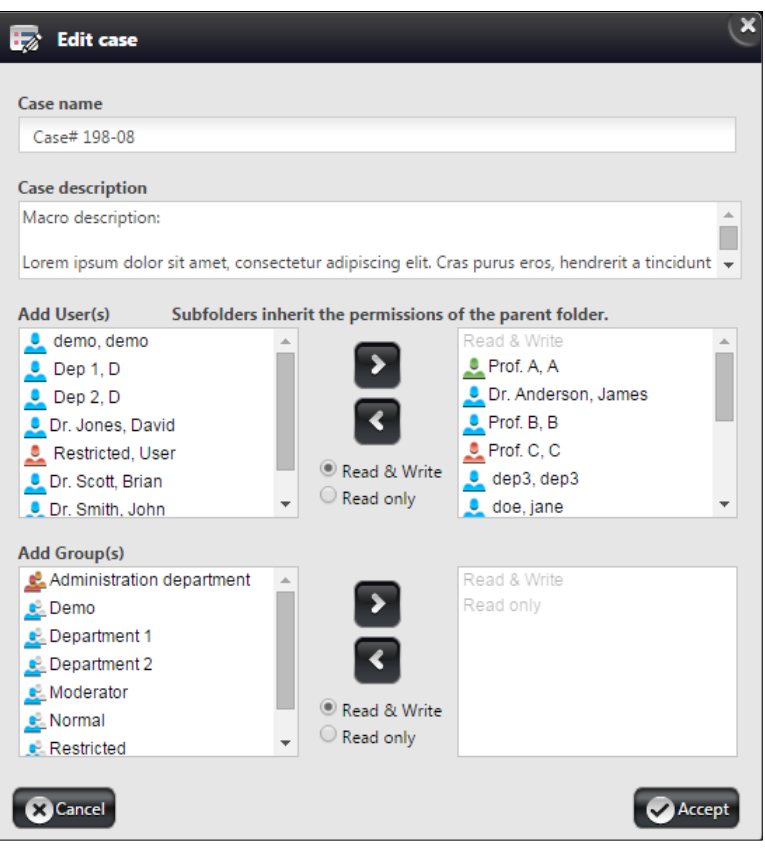

### • **– Delete folder**

After clicking the **Delete** button a dialog window opens. Click **Delete** to confirm the removal of the folder.

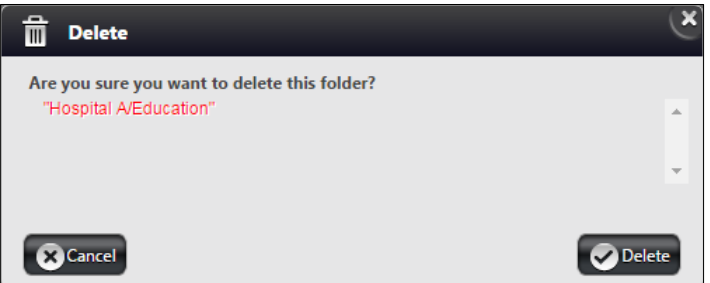

**NOTE:** Only empty folders can be deleted, therefore, upon clicking the **Delete** button a notification message appears that the folder cannot be deleted as it contains subelement(s). The folder that will be deleted is highlighted on the left in the folder tree.

### • – **New Case**

Creates a case under the actual folder. Note, that a case cannot be created under an other case or block. Similarly to the **Create new folder** window, description can be added to the case as well as determining users and groups and their access rights to the case. Click the **Accept** button to create the case.

#### • – **New Block**

Creates a block under the actual case. Description can be added to the block as well as determining users and groups and their access rights to the block. Click **Accept** to finalize block creation.

**NOTE:** You cannot create a block under a folder or another block.

### • – **Share Case**

Share a selected Case by clicking this button, then move users and/or groups from the Add User(s) / Add Groups(s) list by clicking the arrow buttons in the Share Case window. Click **Accept** to initiate share.

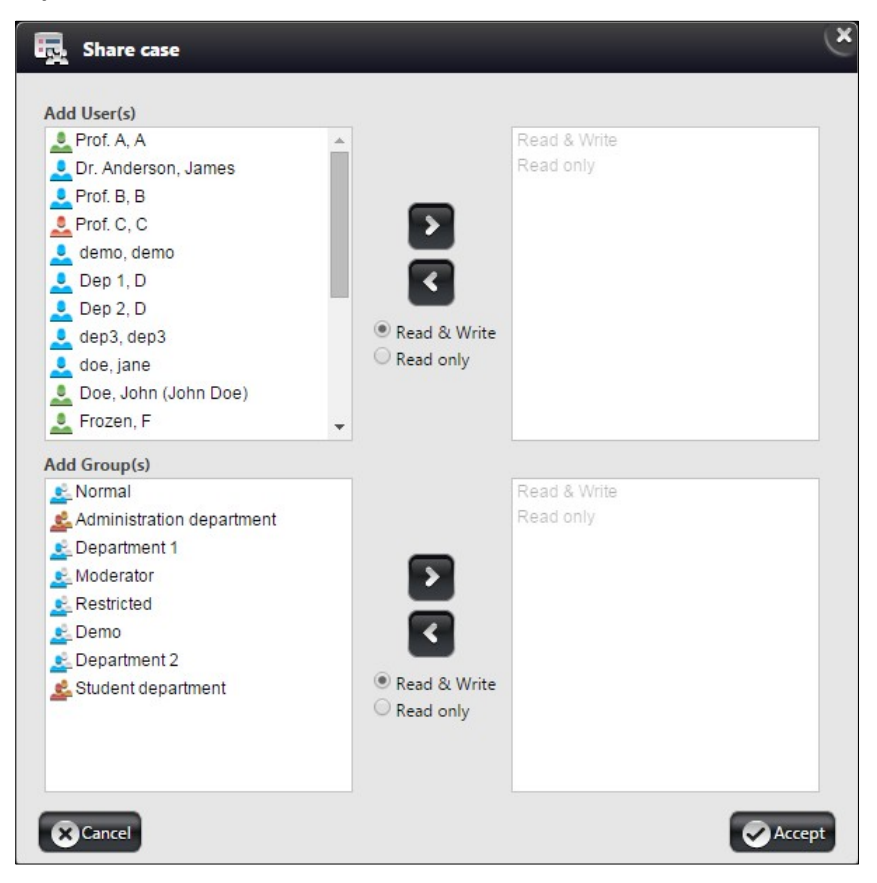

If you share a Case with others and the Case is opened, templates can be attached to the shared Case by clicking the **View report in browser** button in the **Attachments** window.

## **5.2 Slide Attributes and Process Options**

### **5.2.1 Slide types**

The following slide types can be managed or created in SlideCenter:

- **2D slide**: a slide digitized with scanner or converted from another slide format
- **Macro slide**: a slide photo or an uploaded image file
- **Project slide**: a project generated with TMA or TumorBoard module
- **Virtual slide**: a slide created based on a slide or its annotation, which has its own metadata but image data are taken from the source slide
- **Virtual tray**: consists of several virtual slides

The slide types supported by slide viewers are as follows:

- **WebViewer**: 2D slide, Macro slide
- **3DHISTECH's Viewer Application**: 2D slide, Macro slide, Virtual slide, Virtual tray

### **5.2.2 Slide attributes**

The view of slide attributes can be modified by selecting one of the four view modes (**Default**, **Simple**, **Show description**, or **Slide tray**) from the **View type** drop-down list. Default view is **Slide tray**.

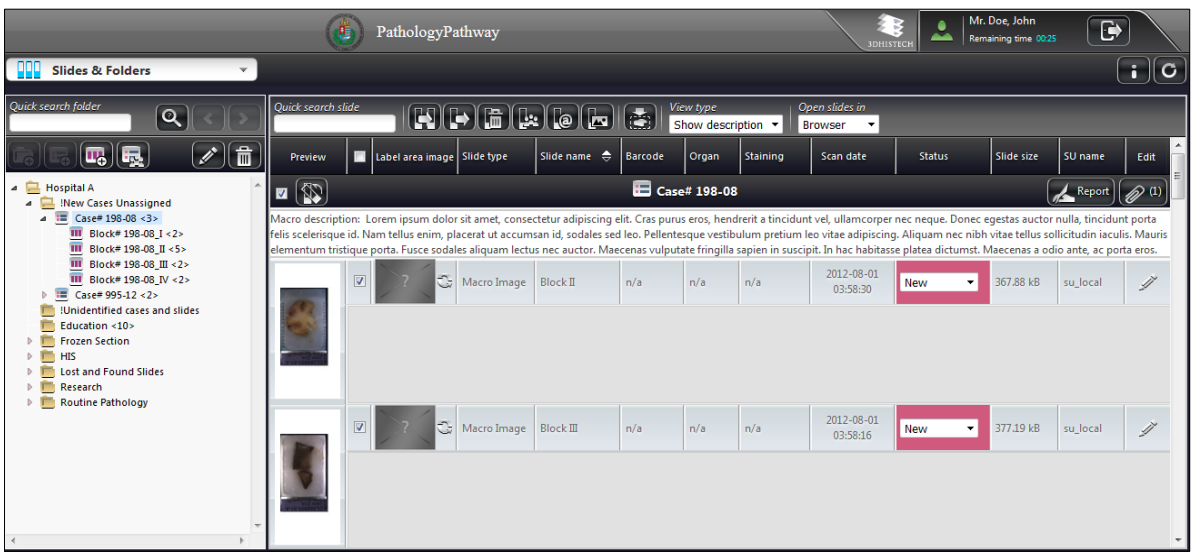

The folder content panel changes according to the selected view type, but if a Case contains several Blocks, the root content of the Case and of the Blocks are displayed as well.

The set of attributes belonging to a specific view type may vary according to the settings made by administrators. The selected View type will be saved automatically, and loaded next time you log in.

#### **Attributes** (according to **Show description** view type)

- **Checkbox**
- **Preview** (Thumbnail view of the slide or image)
- **Slide type** (2D Slide, 3D Slide, MacroSlide, TMA Project, or TumorBoard Project)
- **Slide name**
- **Barcode**
- **Description**
- **Organ** (name of the organ where the tissue specimen was originally sectioned from)
- **Staining** (name of the applied stain)
- **Scan date** (time of slide digitization)
- **Status** indicates the stage the slide is in. Status attribute can be selected from the drop-down menu, and by default it is set to **New** (either newly imported, scanned, or uploaded). Once a slide is opened, its status will be automatically switched to **Examined**. Statuses **Diagnosed** and **Reopened** both can be set manually.
- **Slide size**
- **SU name**

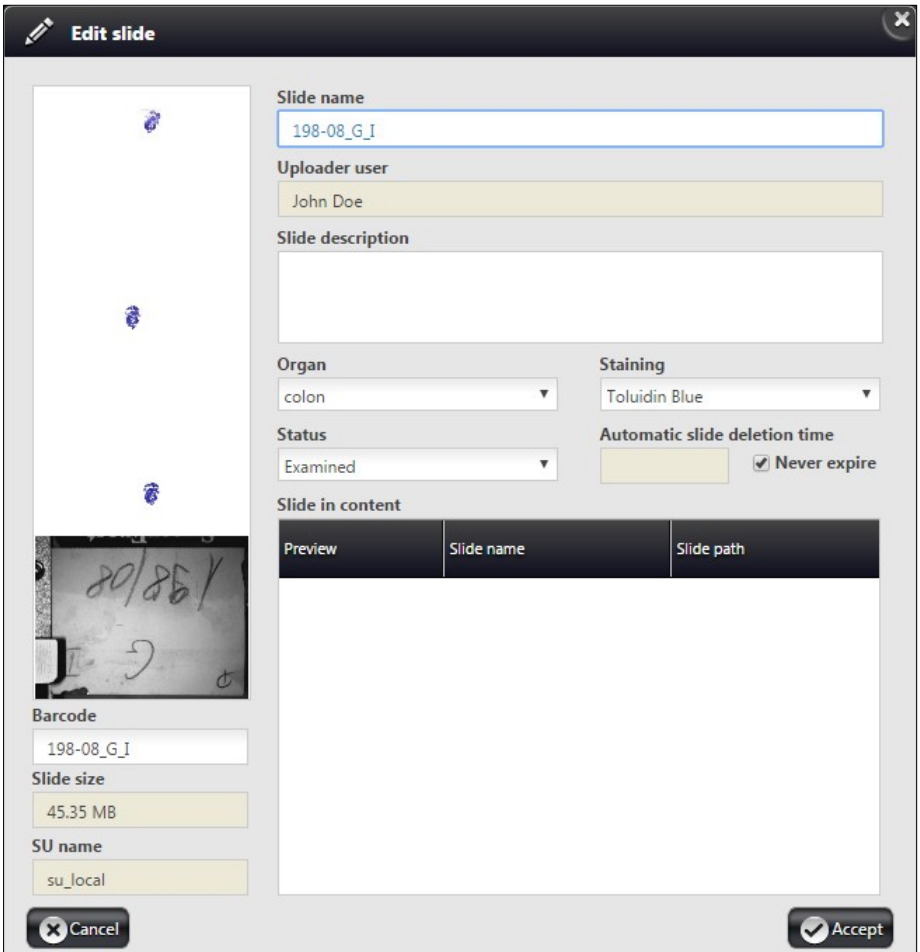

• **Edit** (the  $\mathbb{Z}$  icon is displayed only if you have write access to the specific slide)

In the Edit Slide window the following slide attributes are displayed by default:

• **Slide name**

**NOTE:** Slide name cannot be longer than 70 characters, and make sure it does not include the '&' character. For more information, see chapter *9.5*.

#### • **Uploader user**

The name of the user that has uploaded the particular slide.

- **Description**
	- Click the **Description** field to enter/modify information regarding the specific Folder, Case, or Block.
- **Staining** 
	- Types can be set by Administrator, select one from the drop-down menu
- **Organ**
	- Types can be set by Administrator, select one from the drop-down menu
- **Status**
	- New
	- Examined
	- Diagnosed
	- Reopened
- **Barcode**
- **Slide size**
- **SU name**
- **Automatic Slide deletion time**
- Select **Never expire** or specify a date

**NOTE:** In case of specific type of HIS integration, it is possible to make the slide to be included in HIS, or to be removed from HIS.

**NOTE: Uploader user, Slide size,** and **SU name** fields cannot be edited. Slide can be opened from the Edit Slide window by clicking on its thumbnail image.

### **5.2.3 Slide Actions**

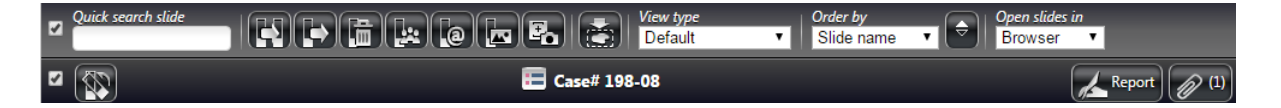

The elements of the action bar are as follows (from upper row, left to right, if **Default** view is selected):

- Tick the checkbox to select all folder items for further operation.
- **Quick search Slide**  Enter the text or character string you are looking for in the search field. Search results are listed automatically in accordance with the entered text.

• **Duplicate** – Select slides, then after clicking **TV** the folder tree is displayed in the **Duplicate Slide** window.

Click the destination folder, case, or block and the slide(s) will be copied to that specific container by clicking the **Accept** button.

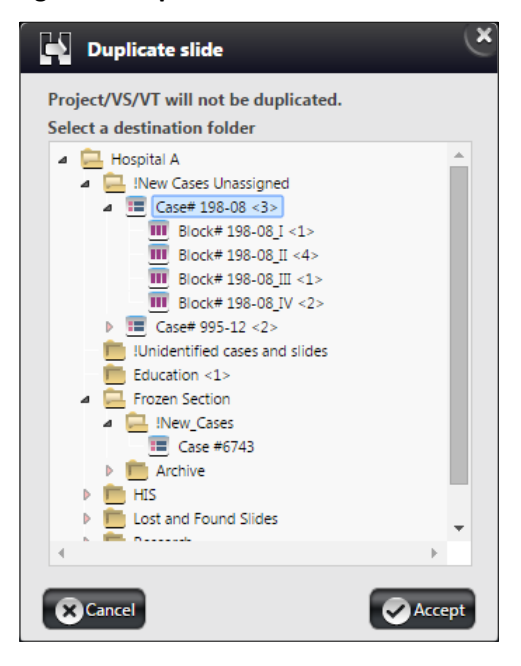

A progress bar can be seen in the **Slide name** field, displaying the percentage of completion.

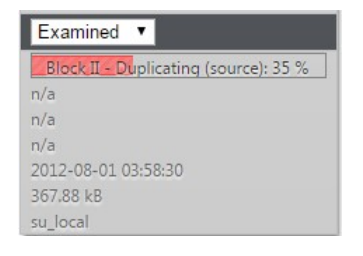

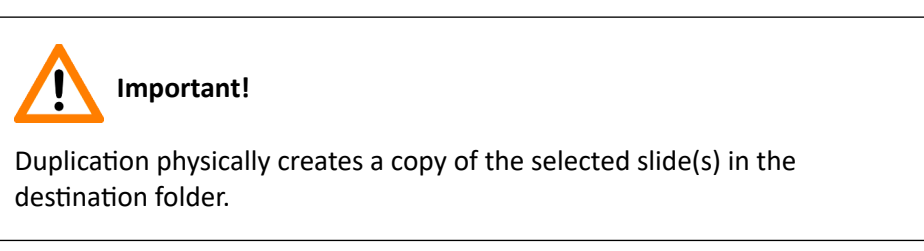

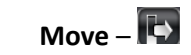

Moves the selected slides to the desired folder in the folder tree. A window similar to the Duplicate slide window appears – select the destination folder to which the selected slide(s) will be moved from the original folder.

## • **Delete** –

Removes the selected slides and the related data from the server.

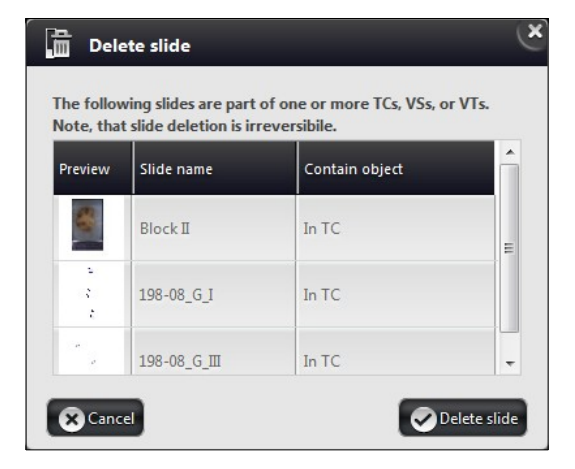

## • **Share** –

Click this button to share the selected slide(s) or project(s) with existing SlideCenter users or groups. Sharing a slide generates a link pointing to the original slide.

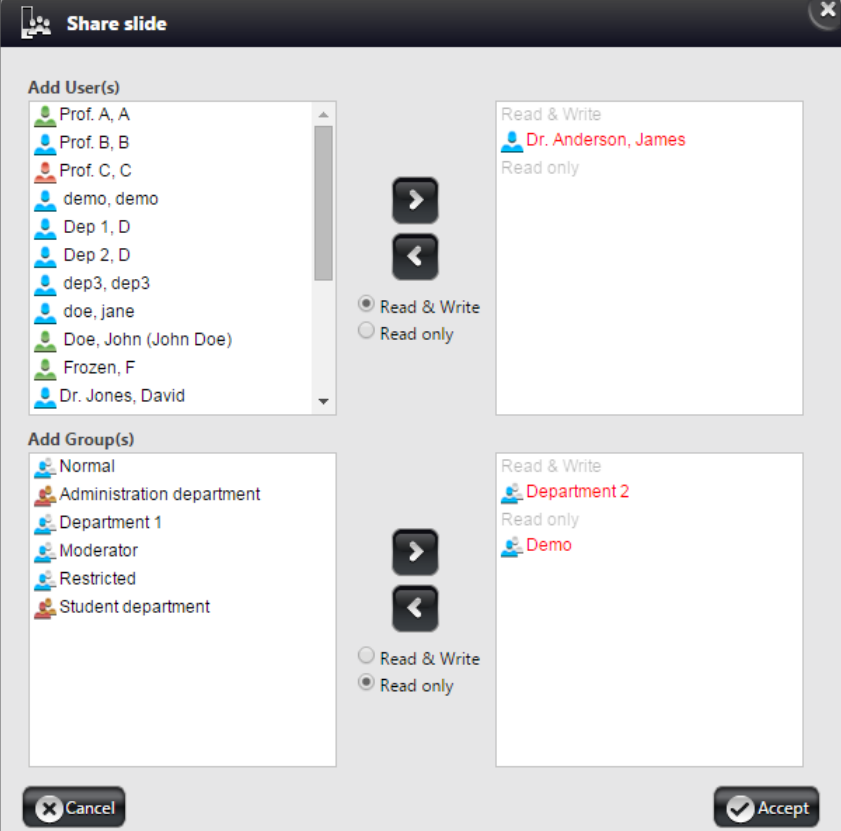

When a slide is shared with a user or groups, it will show up in their **Share** menu, and its status will be automatically set to **New**. For more information, see chapter *[6 Slide Sharing](#page-43-0)*.

### • **Public Share** –

For users that are not registered on a SlideCenter server, slides can be accessed via opening a URL in platform independent WebViewer (or 3DHISTECH's Viewer Application, if installed).

Follow the below steps to share a slide publicly:

- 1. Select the slide or slides to be shared
- $2$  Click  $\left[\begin{matrix} \circ \\ \circ \end{matrix}\right]$
- 3. Select an already existing user (created as Public Share User by the Administrator) from the **Select User..** drop-down list or create a new user in the **..or Create User** field of the Public Share Slide window.
- 4. The **Share URL** is generated after the existing user is selected or the new user is created by clicking  $\log$  Greate . Select sharing rights, then copy the URL and send it to the user. After clicking **Accept**, the share is visible on the **Shared by me** panel of the **Share** window.

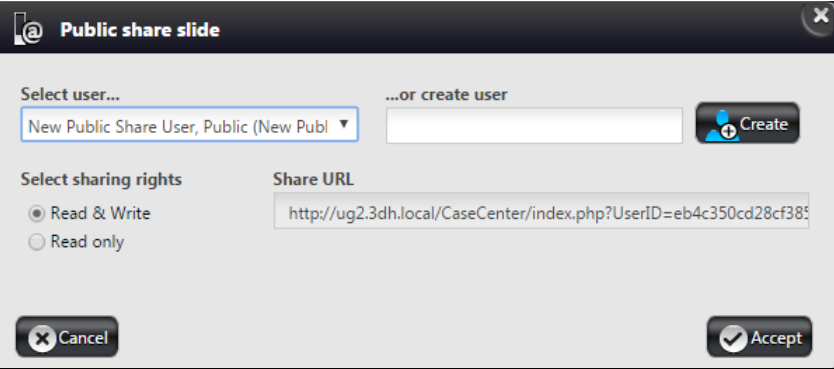

5. If you would like to cancel the public share, remove user from the user list, or unshare the slide.

#### • **Upload macro** –

Click this button to upload macro images. Only JPEG or JPG images can be uploaded, file size is maximum 1MB.

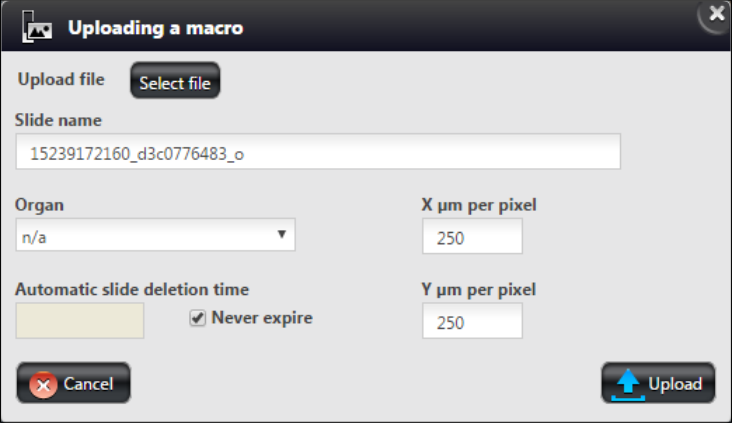

### • **Capture macro** –

If a webcam is connected to your computer (or it is installed with a built-in-camera), it can be used for capturing macro images directly.

- 1. Click $\begin{bmatrix} \mathbb{F}_{\bullet} \end{bmatrix}$
- 2. Chrome pops up a message to allow using the camera. Click **Allow** to accept.

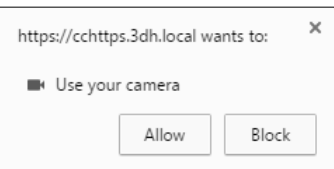

- **D**<sub>O</sub> Capture macro Slide name Automatic slide deletion time  $\blacktriangleright$  Never expire Organ X µm per pixel Y µm per pixel **D**<sub>n</sub> Capture  $n/a$  $\mathbf{v}$ 250 250 **X** Cancel
- 3. Move the object in front of the camera, then click  $\mathbb{E}_{\mathbf{a}}$  Capture image.

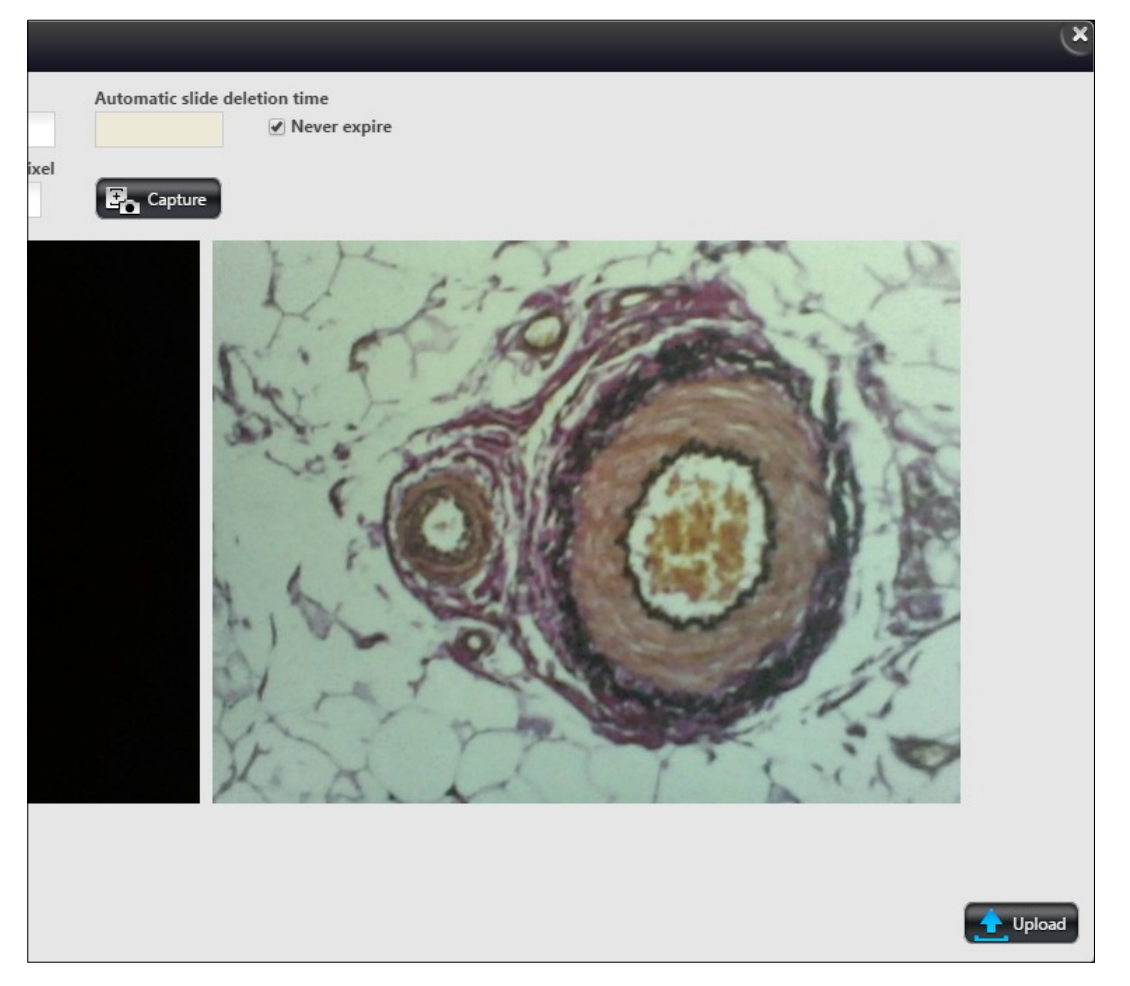

4. The captured image is then displayed at the right pane of the window. Recapture image if necessary.

- 5. Enter **Slide name**, select **Organ** from the drop-down list, set **deletion time** and **pixel size**.
- 6. Click  $\mathbf{t}$  upload to upload macro image. The image can be opened via WebViewer, or 3DHISTECH's Viewer Application.
- **Create Virtual Slide or Virtual Tray** –

With this feature a virtual slide or virtual tray can be created based on the original slide or slides. If you select one slide only then you click this button, and the box in which the following message appears, you can select the type of virtual item to be created.

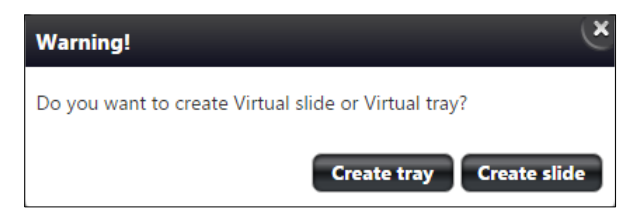

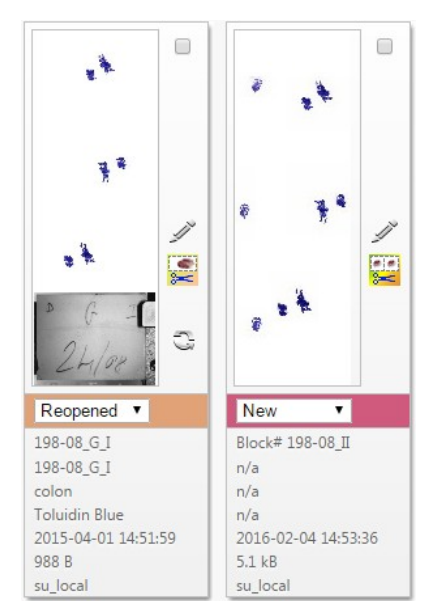

In the folder content panel virtual slide is marked with a **label**, and virtual tray is with a label next to the preview image of the virtual item.

If you edit the data of the virtual slide or tray the following windows are displayed:

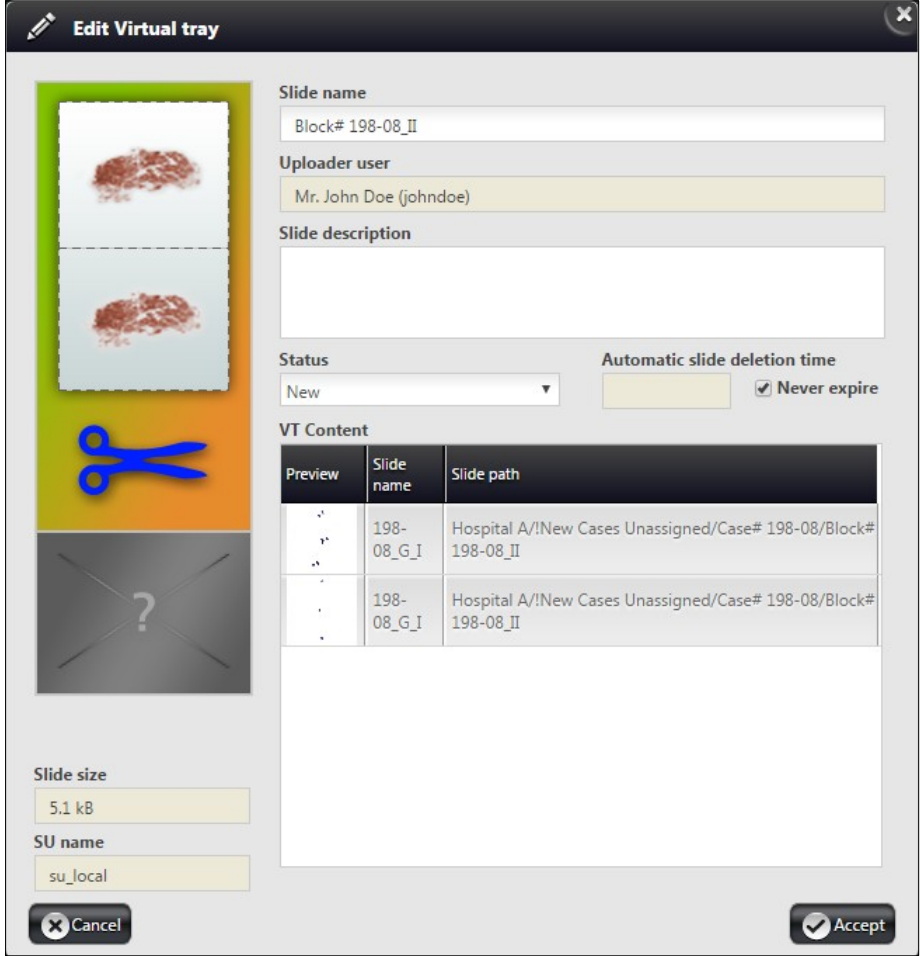

At the bottom areas of these windows, sections such as **VS Content** and **VT Content** display the preview image and related data of the included slide or slides.

**NOTE:** Staining and Expiration date cannot be modified for Virtual Slides.

- View type select any of the following options:
	- Default (Slide tray view)
	- Simple
	- Show description
	- Slide tray
- **Order by** you can select any of the following ordering methods from the drop-down list:
	- Image type
	- Slide name
	- Organ
	- Staining
	- Scan date
	- Status
	- Custom Order

**NOTE:** Since slides can be reordered by dragging in Slide tray view mode, order will automatically be displayed as **Custom order**.

- **Checkbox** Check to select every item of the Folder/Case/Block for further operations.
- Align Click  $\left\{ \cdots \right\}$  to align all of the slides within a Case based on the reference degree of the first slide in the set (slides in a set will be rotated to an identical orientation).

#### Slides before alignment

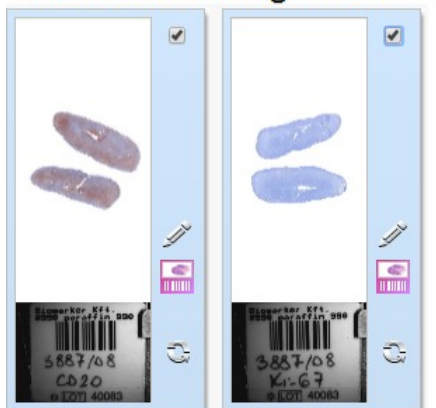

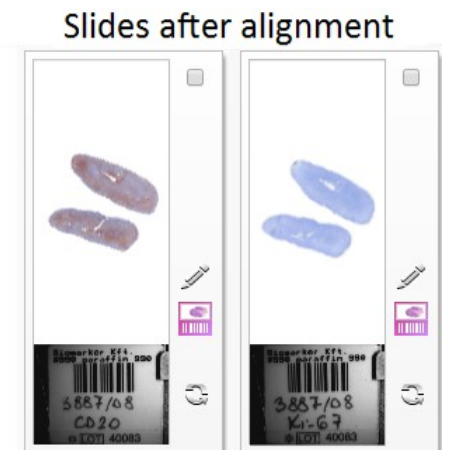

- **Folder/Case/Block name**
- **Attachment** Click  $\gg$   $\bullet$  to upload files as attachments and to display the list of attachments (if there is any) belonging to the actual folder.

**NOTE:** Attachments can be uploaded for the current folder and not for a specific slide. Omit using accented letters in file names you want to upload, as these characters will change after batch download of attachments and decompressing the ZIP file.

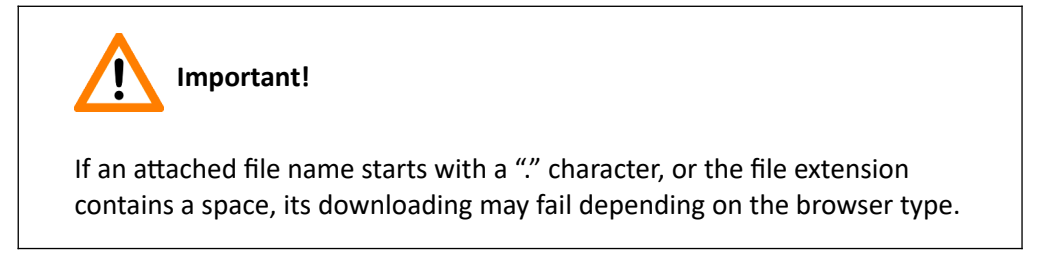

To attach a file to the actual folder, follow the below steps:

- 1. Click **Choose File** in the **Attachments** window to upload a file as an attachment.
- 2. Select the file then click **Open** in the File Upload window.
- 3. Click the **Upload** button in the **Attachments** window to upload the file.

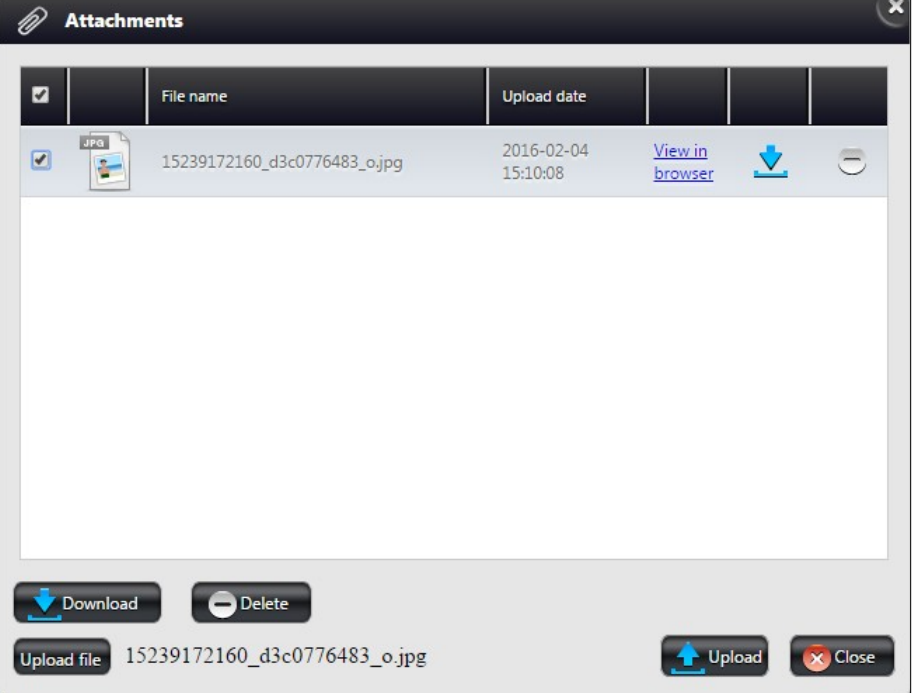

- Use the selection checkboxes at the first column or the select all checkbox at the column header to select multiple files.
- Multiple files can be downloaded by clicking the  $\sum_{n=1}^{\infty}$  Download button, or click the  $\vee$  icon to download a single attachment.
- Click **View in browser** to open attachment in a browser window. The URL of the file can be shared.
- To delete attachment(s) click the  $\bigcirc^{\text{Delete}}$  button to batch deletion or the  $\bigcirc$  icon to delete a single file.
- Click **Yes** to delete selected file(s) from the list.

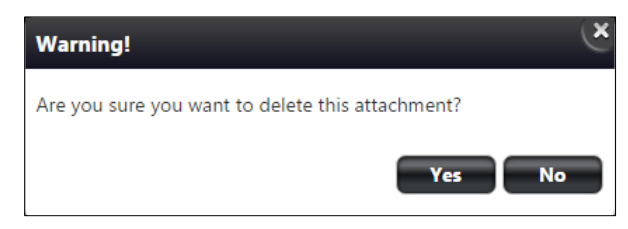

• **Open Slides in –** Choose **Application** or **Browser** option from the drop-down list to select 3DHISTECH's Viewer Application or WebViewer respectively, as the default slide viewer application in which the selected slides can be opened. If you select **Browser** for opening slides, the application will open the slide in a new tab of your browser. For more information on how to use **WebViewer**, read *WebViewer User's Guide.*

**To open a slide** either in 3DHISTECH's Viewer Application or in WebViewer, click on the thumbnail image of the slide.

To edit slide attributes click the corresponding  $\mathbb Z$  icon at the right side of the panel.

## **5.3 CaseView Mode**

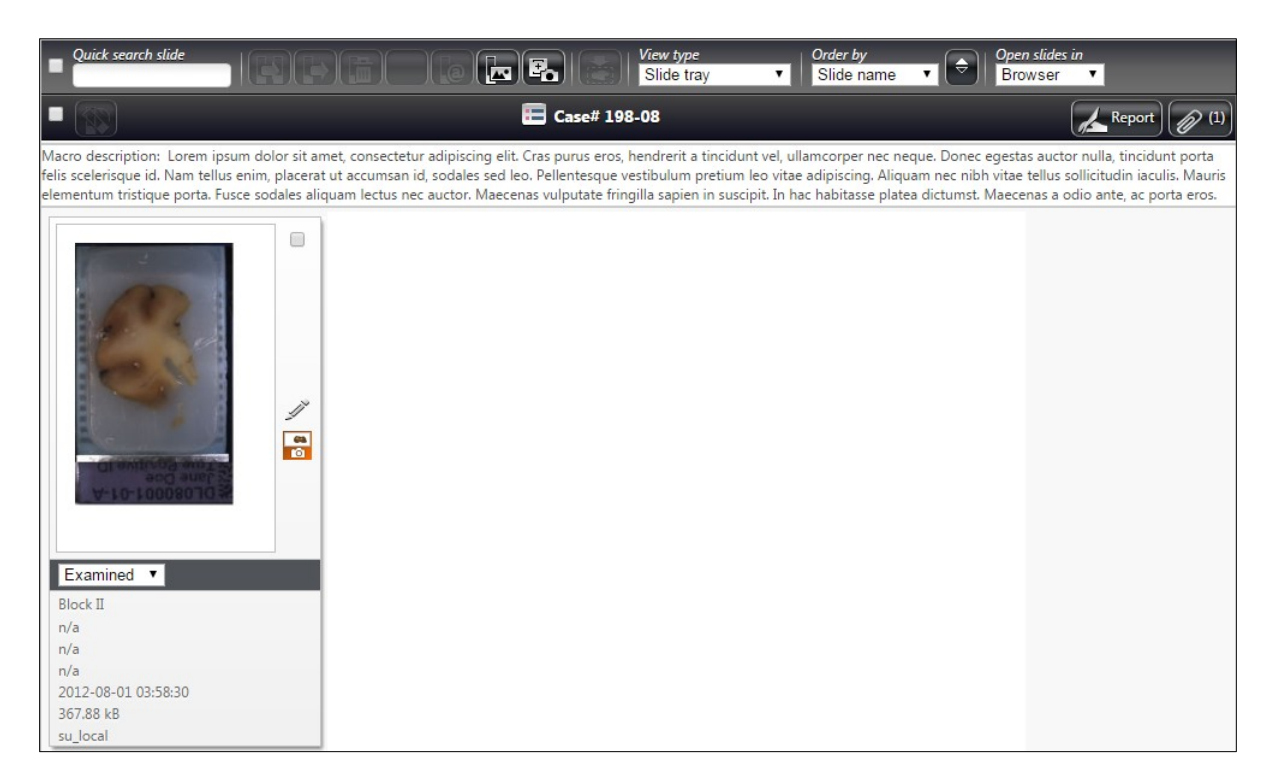

CaseView mode is available through HIS (Hospital Information System). A link is generated for a specific case in HIS, and upon opening this link with a user account, in CaseView mode a restricted user interface of the SlideManager view is displayed.

#### **Available functions:**

- Editing or handling slide data
- Attachments
- Open slide
- Copy slide
- Move slide
- Delete slide
- Change view type
- Share
- Public Share Slide
- Upload macro
- Capture macro

#### **Inactive function:**

• Folder tree

# <span id="page-43-0"></span>**6 Teleconsultation**

*Teleconsultation* gives you access to digitized slides from a remote location. Slides can be examined and evaluated by users who have invited by the host during a Teleconsultation session. You can consult about slides with other users in real-time or in asynchronous mode also with the chat support.

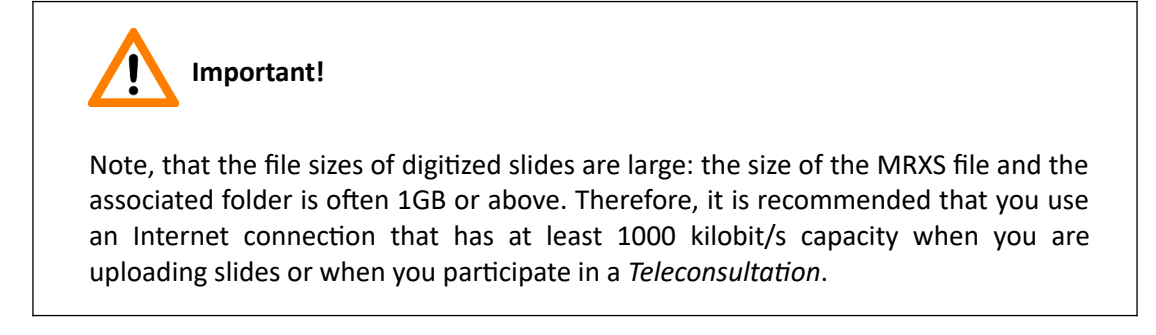

## **6.1 Overview of Teleconsultation**

You can use *Teleconsultation* for telepathology to evaluate digitized slides stored on a 3DHISTECH SlideCenter server via the Internet using the SlideCenter application in online mode.

You will need the Teleconsultation module of the 3DHISTECH's Viewer Application to upload slides (one-by-one) to a 3DHISTECH SlideCenter server. Uploading the slide creates a copy on the Service Unit, keeping the original slide on your local computer.

## **6.2 Requirements and Privileges for Hosts in a Teleconsultation Session**

- If the *Host* quits the group, the *Teleconsultation* session closes for all *participant*s. Other *participant*s can leave the session without terminating it.
- The *Host* can modify the slide by adding *annotation*s at any time. Other *participant*s may request permission to modify the slide from the *Host*.

# **6.3 Creating a Teleconsultation Session**

1. Switch to Teleconsultation window then select the **TC Requests** option.

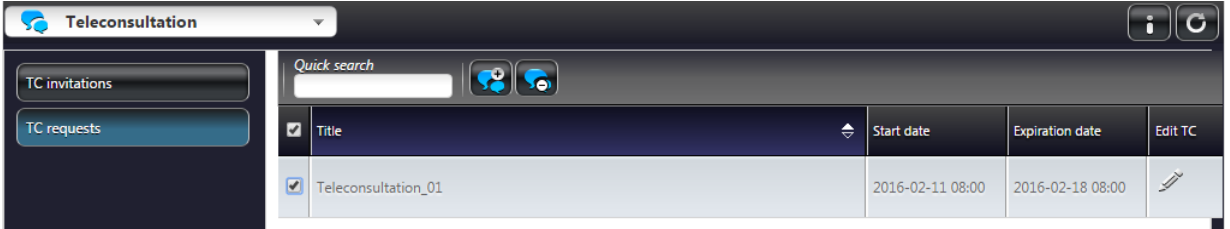

• To see session details, click the session header.

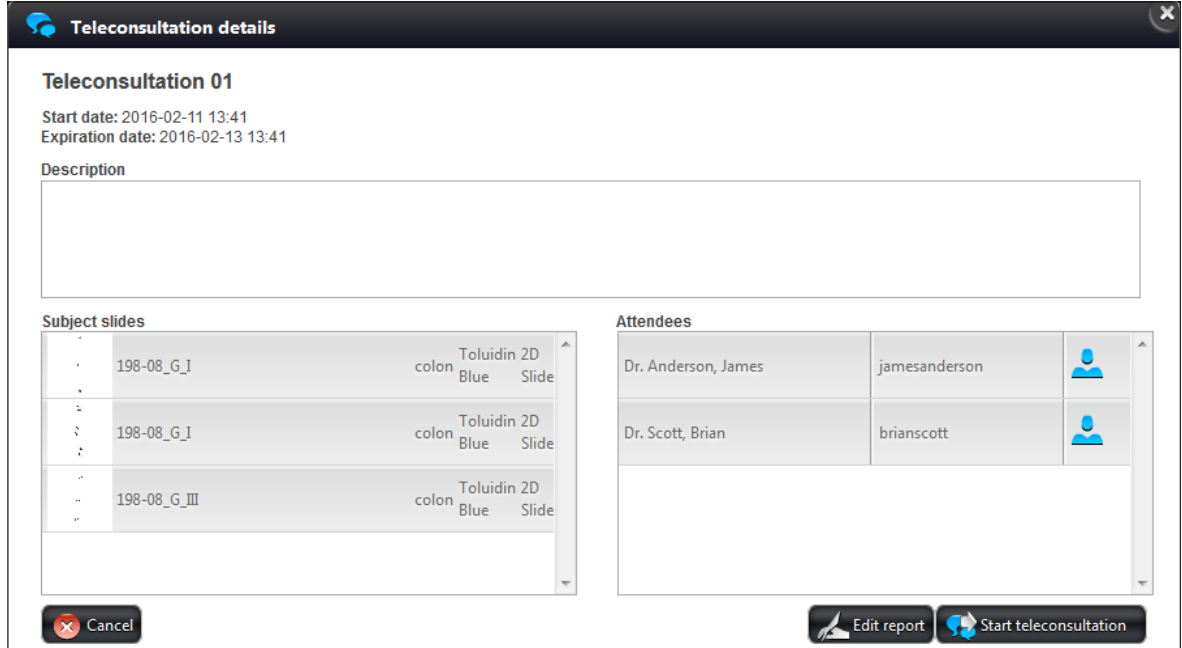

• Report can be edited and created by clicking the **Edit report** button:

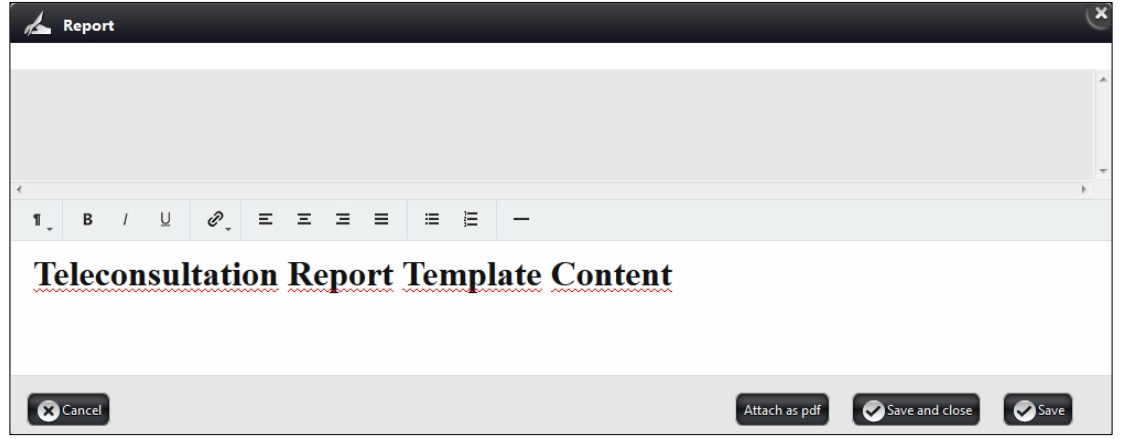

• When saving the created report as an attached PDF by clicking **Attach as PDF**, the location must be selected.

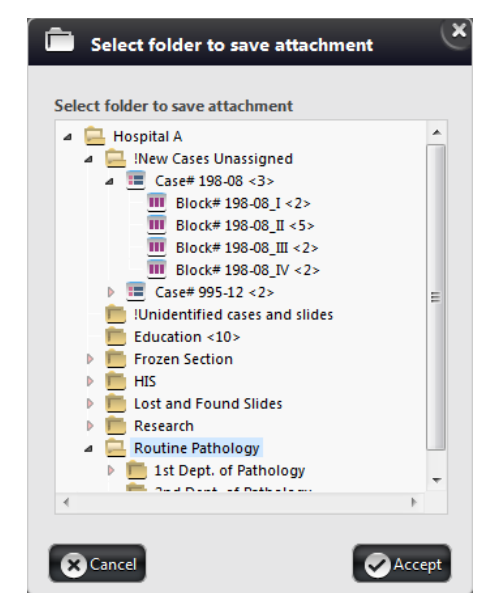

- 2. Click  $\left( \bullet \right)$  to create a Teleconsultation session.
	- Fill in the fields in the **General Information** panel. You can name the session, assign a start date (**Now** is active as default) and **Expiration date**, as well as write a description about the session itself.

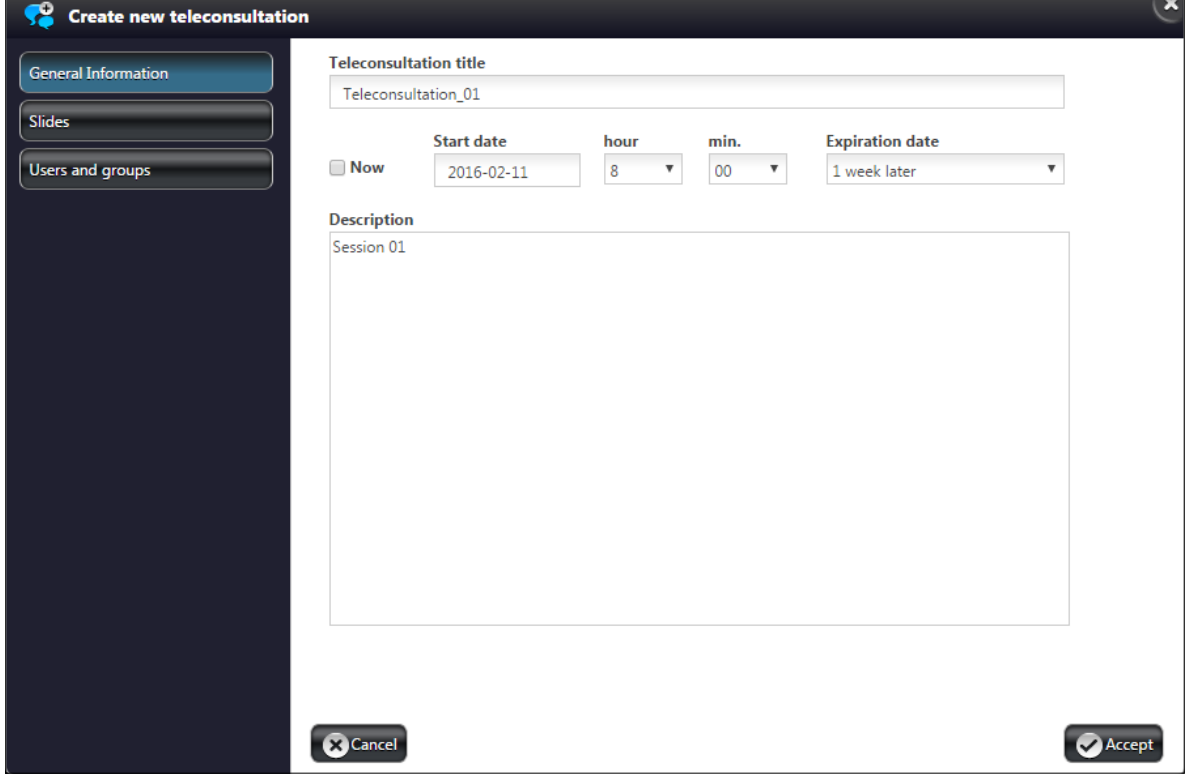

• In the **Slides** window, click the desired folder in the folder tree, then click  $\bigoplus_{\text{Add}}$  next to the slide preview at the right side of the **Select Slides** panel. To add all the slides included in the selected folder, click  $\bigodot$  Add all . Slides can be removed from the **Selected slides** list one by one by clicking  $\bigodot$  Remove , or to remove all of them, click  $\bigodot$  Remove all slides.

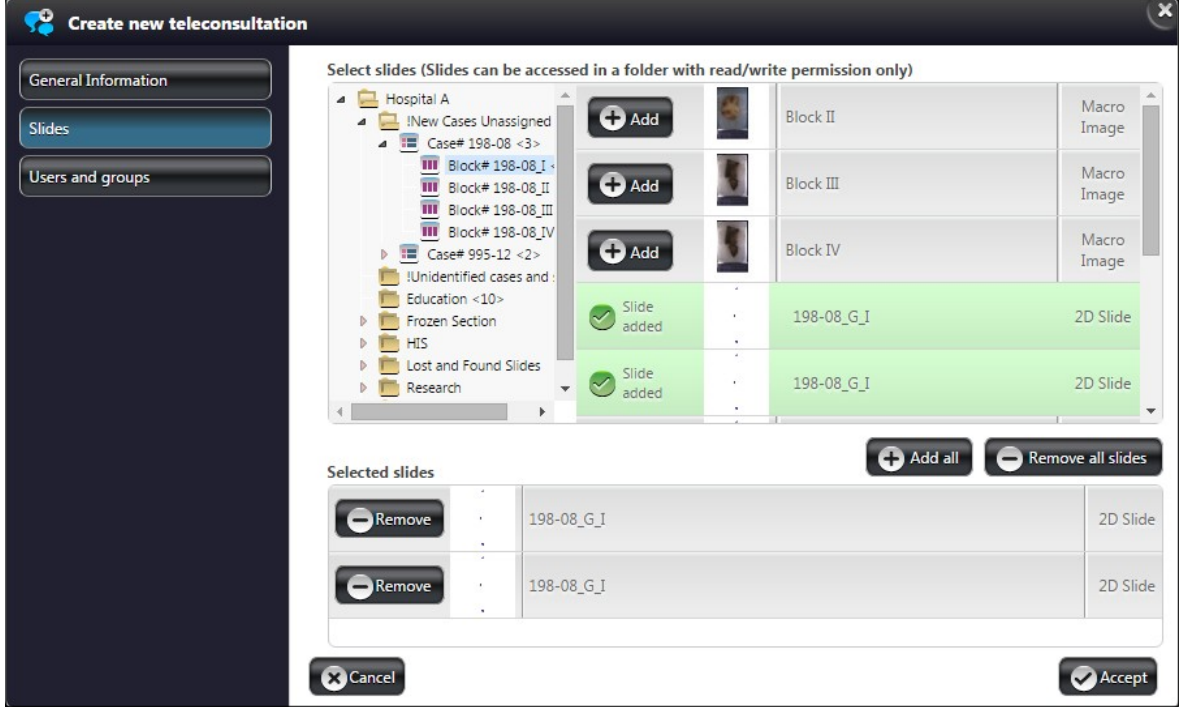

• Finally, select the participants in the **Users and Groups** window, and click  $\bigcirc$  Accept.

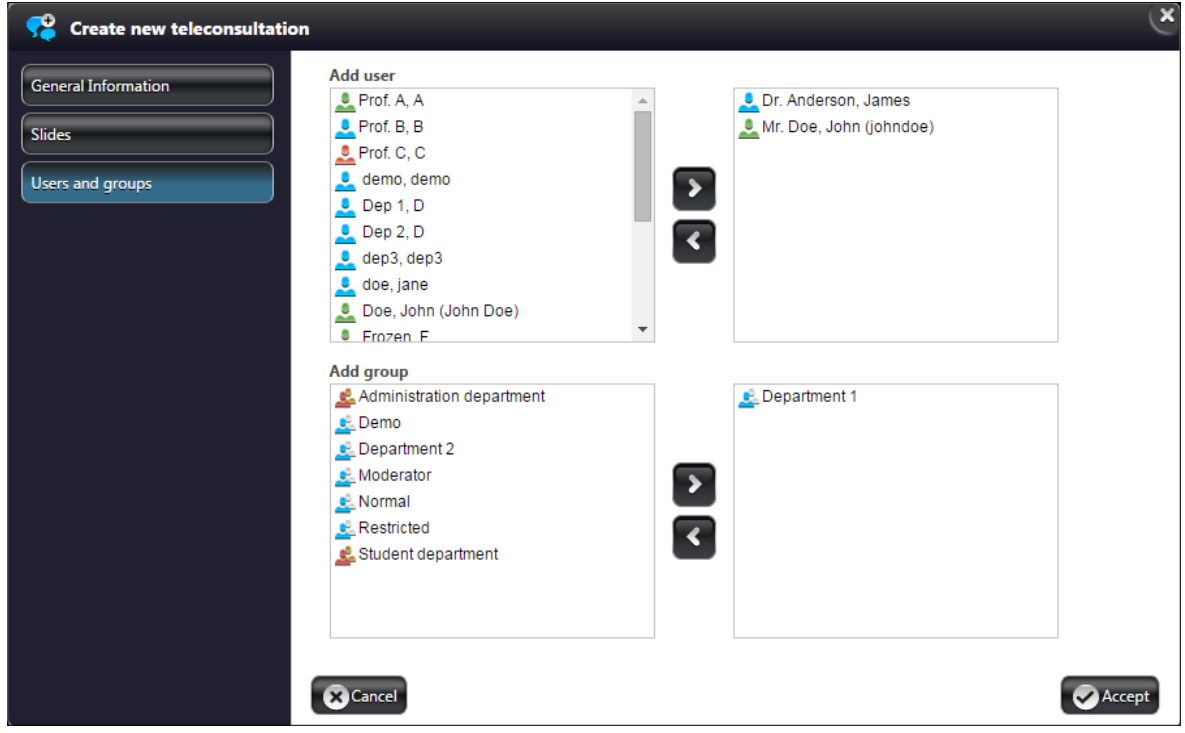

Each of the participants receive an invitation that is visible under the **TC invitations** panel of the **Teleconsultation** menu. If the system is properly configured, also a message will be sent to a participant's e-mail address whenever a Teleconsultation session is created, or there is any modification regarding the session.

### **6.4 Joining a Teleconsultation Session**

In the **TC Invitations** window there is a list of Teleconsultation sessions you have been invited to. Select the one you want to participate in by clicking on the list item.

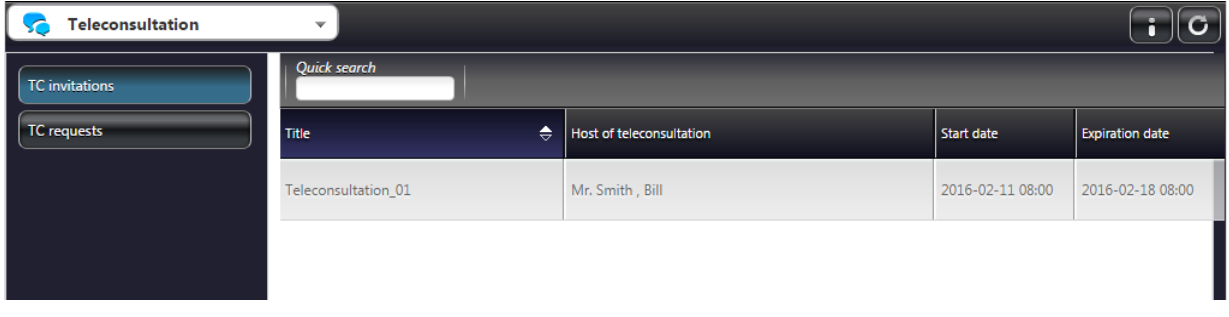

The pop-up window displays all the necessary information regarding the session, such as start date and expiration date of teleconsultation, description, subject slides or projects, and attendees.

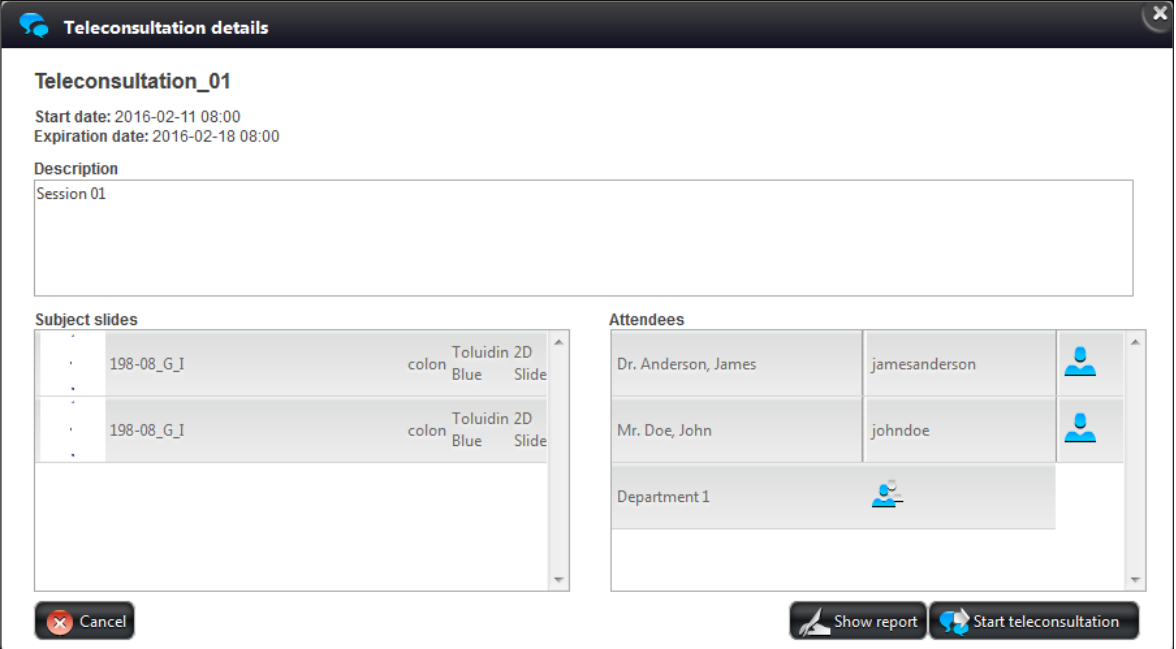

To close the window without participating in the session, click the **Cancel** button, or you can start evaluating the slide or slides by clicking the **Start Teleconsultation** button.

## **6.5 Opening a slide via Teleconsultation**

#### **In SlideCenter**

After you opened the window of the selected Teleconsultation session you have been invited to, and clicked the **Start Teleconsultation** button (see chapter *5.3 Joining a Teleconsultation Session*), in the appearing window 3DHISTECH's Viewer Application is selected as the default viewer application in which the slide will be opened. If you would like to choose a different application, click the **Choose** button and browse for it or click **OK** to continue with opening the slide with the default program. Before the session is launched you are asked to write your name in the displaying window to connect to the Teleconsultation session. You can start working on the slide after you logged in.

#### **In 3DHISTECH's Viewer Application**

To open a slide that is included in a Teleconsultation session, and attend teleconsultation via 3DHISTECH's Viewer Application, do the following:

- 1. Click the server thumbnail in the startup window.
- 2. Login to SlideCenter.
- 3. Go to **Teleconsultation** window, **TC requests** panel
- 4. Select the TC session you are invited to.
- 5. Click  $\left| \cdot \right\rangle$  Start teleconsultation to join the session.
- 6. Enter **User Name** (can be different than the SlideCenter user name) in the Teleconsultation window, then click **OK**.

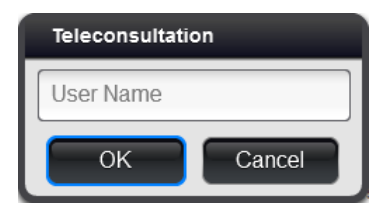

7. The first slide selected for the Teleconsultation session is displayed in the 3DHISTECH's Viewer Application window. A button panel with additional buttons related to teleconsultation functions are displayed at the top left corner.

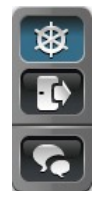

◦ If you are the host of the session, the <sup>\$</sup> button is active (as seen above), otherwise you can request for slide control by clicking the  $\mathbb{R}$  button. To turn slide movement on/off, thus making it visible or hidden for guests, click the  $\mathbb{R}$  button.

**NOTE:** The host must approve the request, and the control can be taken back any time the host wants to.

- To quit session, click . The SlideCenter server window turns active again.
- To open a chat window, click . Type your message to the field at the bottom, then  $click$   $\boxed{c}$ .

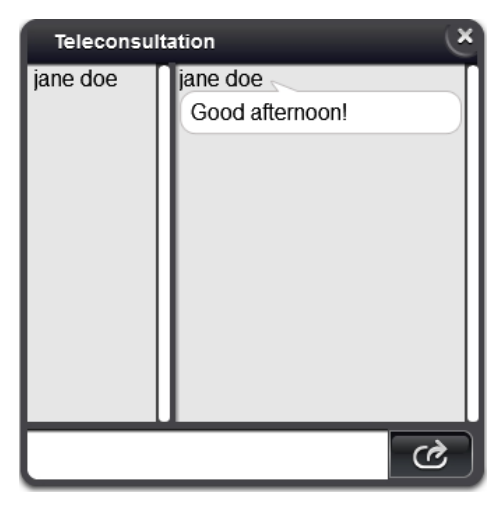

# **7 Slide and Case Sharing**

Select the Share menu option from the main menu. If a user has shared a slide with you it will be listed in the **Shared with me** window.

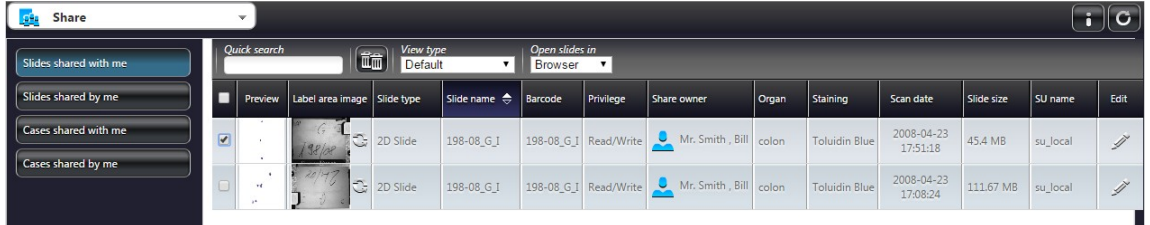

You can share your slides with other users and/or groups in the **Slides & Folders** window (see chapter *4.2.2 Slide actions*).

- When you share a slide on the server, all the designated users will be able to see the slide if they check their **Shared with me** window.
- You can use the SlideCenter groups created by the administrator, for example a group of users who specialize in a particular cancer type.

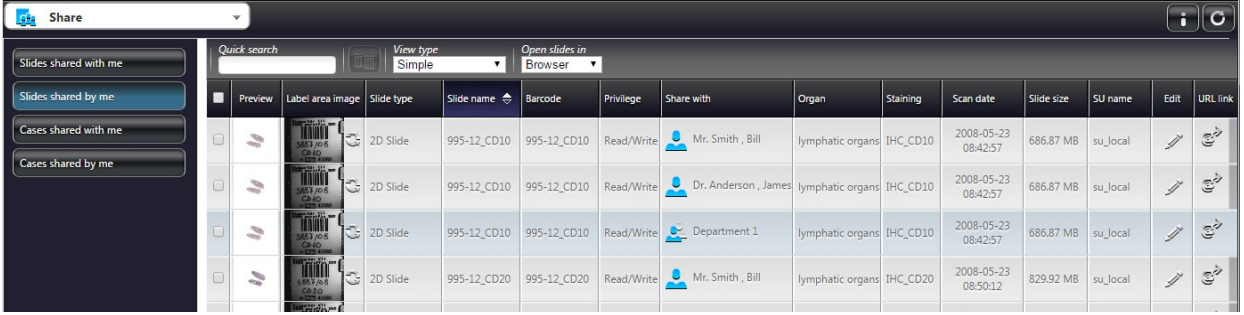

- Click  $\mathscr I$  to edit slide data, and modify them if necessary in the appearing Edit Slide window.
- To view the URL for the shared slide, click  $\overrightarrow{z}$ .

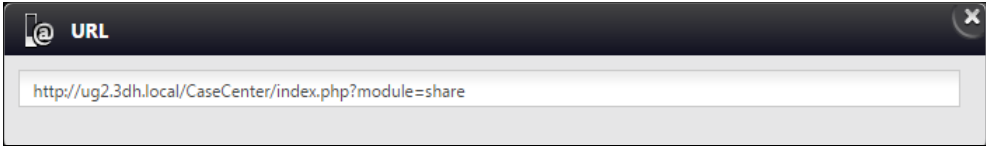

If someone has shared a Case with you, the Case is listed on the **Cases shared with me** panel.

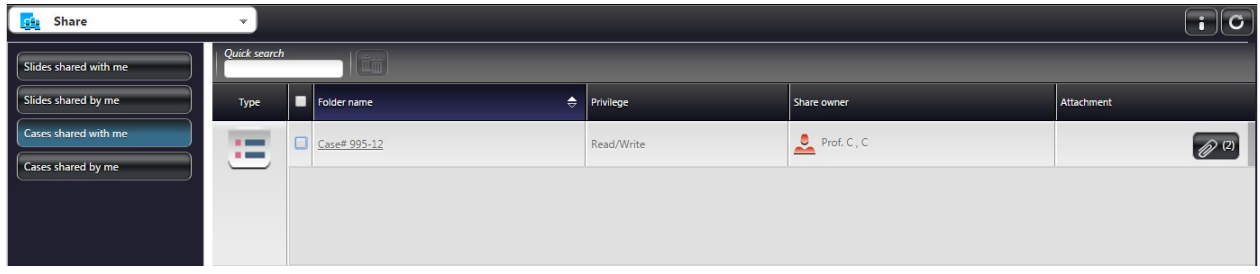

• Click the case header to view details of the shared Case.

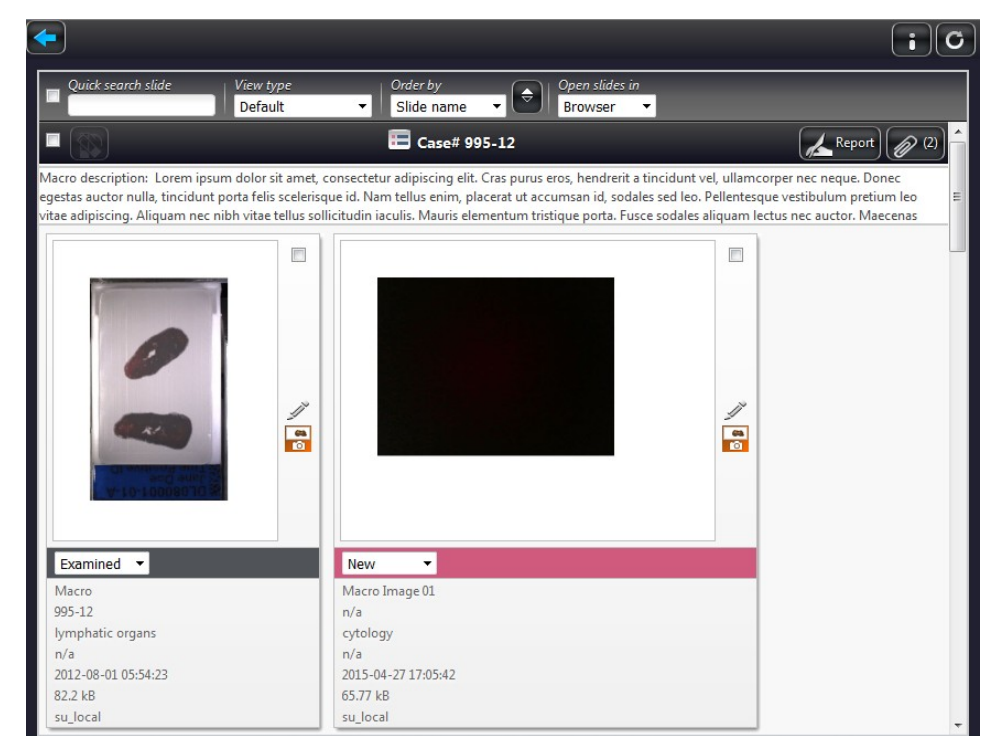

• If you click the **Report** button the Share Report Template editor window is opened in which you can create a report for the actual Case.

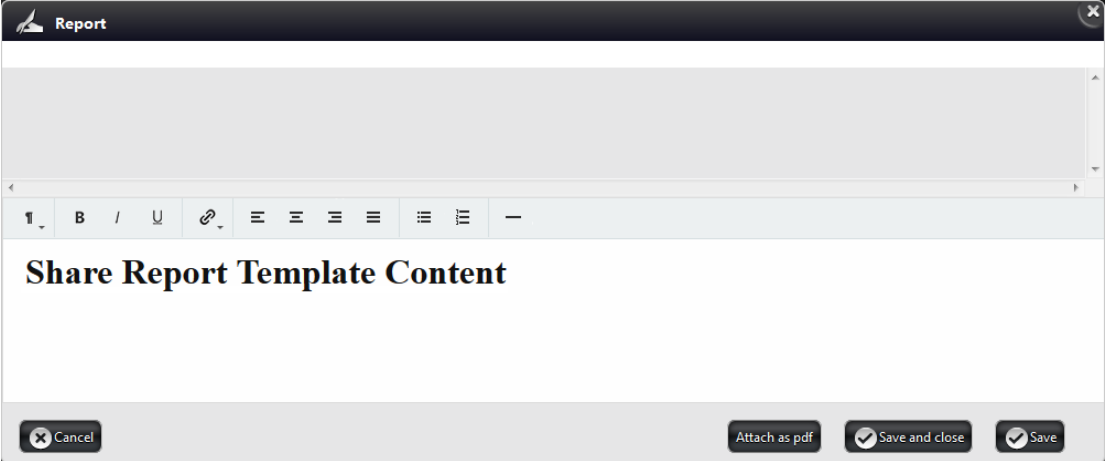

- It is available for you to edit, download, and also to delete reports. The saved report in PDF format will be added as an attachment to the Case.
- If you are granted, you can create a snapshot that can be embedded into the report.

If you have shared a Case with others, it will be listed on the **Cases shared by me** panel.

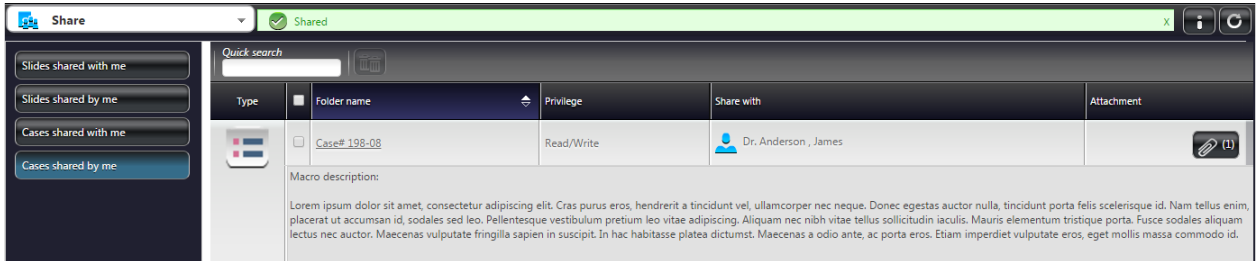

- Click the shared Case to view its details. Click **Report** to see if someone has written a report to the Case.
- If you click the  $\gg$  of button, the attached files will be displayed. If a report has been attached as PDF, it can be viewed in browser, downloaded, or even deleted.

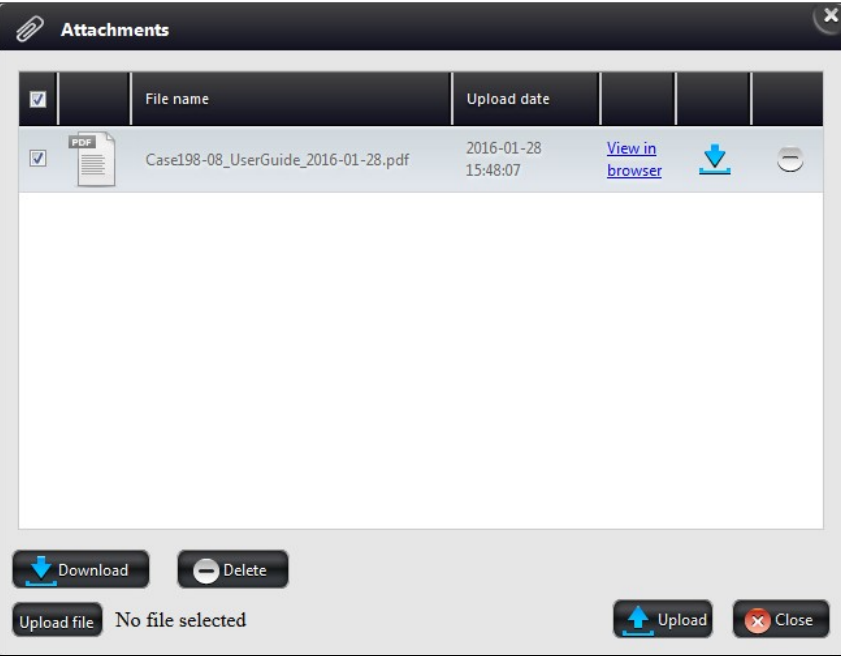

Do the following to cancel sharing slides or cases with the assigned users (normal, moderator, public share, or users of a group):

- 1. Tick the checkbox on the left of the thumbnail image of the shared slide or case
- 2. Click the  $\begin{bmatrix} \begin{matrix} 1 \\ \end{matrix} \end{bmatrix}$  button.
- 3. Click **Yes** in the message box to cancel sharing.

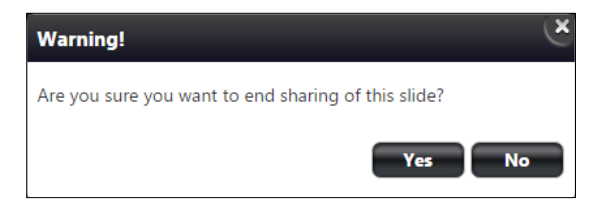

## **8 Search in SlideCenter Server**

Select **Search** from the menu options to search for slides and folders stored on the SlideCenter server.

In this window you can search for the following attributes:

- Text (search for character string in slide name and in the description fields of folders, cases, blocks, and slides)
- Folder
- Date from/to
- Organ (selectable from list)
- Staining (selectable from list)
- Status (selectable from list)sd
- Service Unit (selectable from list)

Except for temporary LDAP users, search parameters can be saved for later use by entering a text into the **Save as** field and clicking **Save**, or delete after selecting the entry from the **Saved searches** dropdown list then clicking the **Delete** button.

Search results will be displayed after clicking the **Search...** button. Results are listed in hundreds, so for showing the next 100 results, click the page number button you want to get to or the arrows to step forward or back.

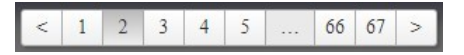

You may narrow the list by adding other criteria, such as Date From or Date To, Organ, Staining, Status, or Service Unit.

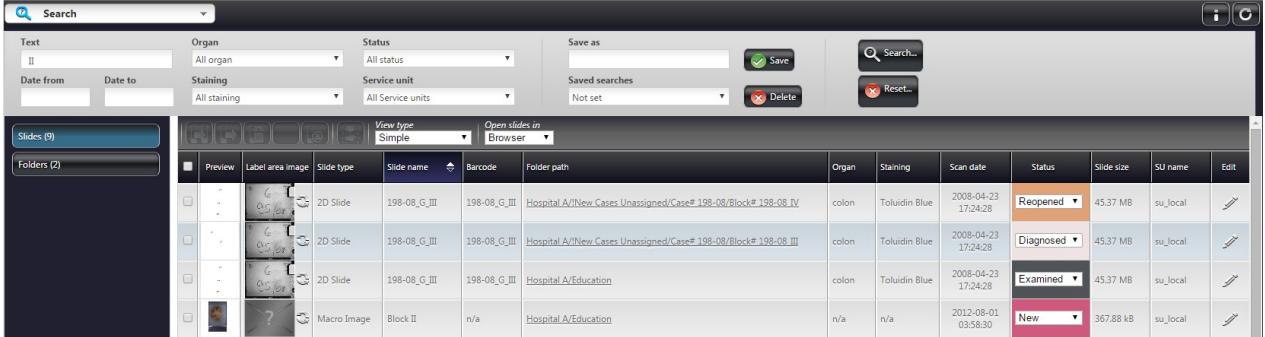

# **9 Users & Groups**

The **Users & Groups** window displays information regarding the data of registered users and groups created by administrators. The Users and Groups information is separately displayed on two different panels. To select a user or group in order to see their data, scroll down the list in this window. Also, you can search for users or groups, to narrow the search results enter the text in the **Quick search** text box. Each column can be ordered by clicking the column header. Users who currently are logged in are displayed with active avatars in the **User** column.

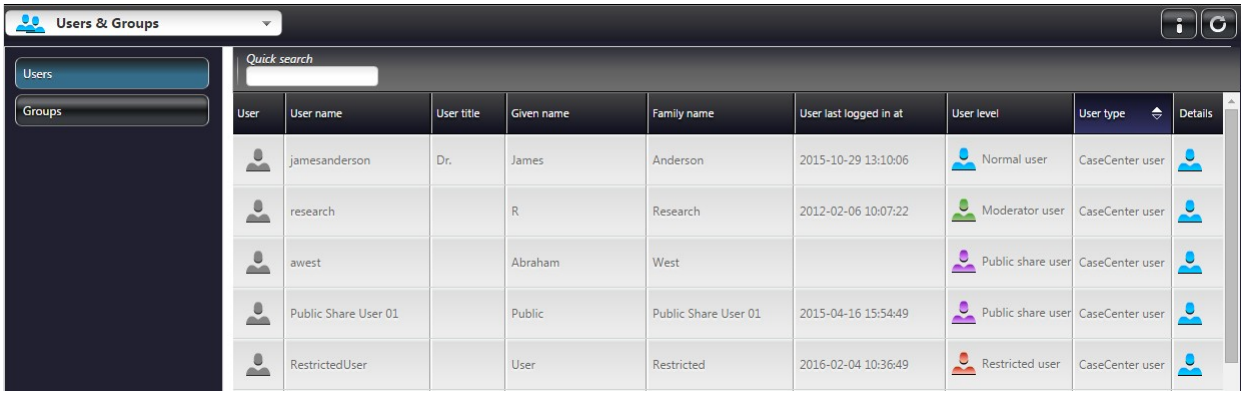

**NOTE:** Imported LDAP users are displayed with blue background.

To access user or group data, click the **comparison in the Details** column.

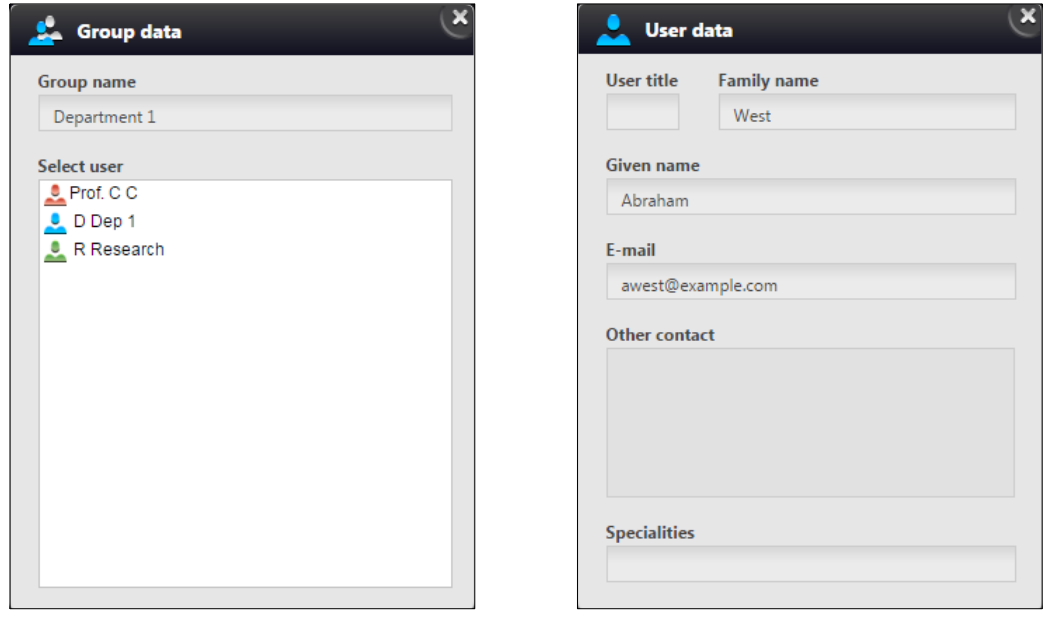

User and group data can be edited by administrators only. If you find something that is needed to be modified, contact your administrator directly.

# **10 Troubleshooting**

# **10.1 I Cannot Connect to the SlideCenter from 3DHISTECH's Viewer Application**

Check the following to ensure that you can access the server:

- 1. Is your Internet connection in order?
- 2. Are you entering the correct name or address to the server?
	- If you are not sure that you are entering the correct data in the connection dialog, contact your SlideCenter administrator who can give you the name and/or address of the server.
- 3. Are you entering the correct user name and password?
	- You can double-check by logging in to SlideCenter via the web interface. If you can log in to the Server that way, your user name and password is correct.

## **10.2 I Cannot Open the Slide from the Link Someone Sent Me**

Check the following to ensure that you can access the server and the slide stored there:

- 1. Is your Internet connection in order?
- 2. Does the link point to a SlideCenter where you are a user?
	- Check the server name in the link.
- 3. Is the SlideCenter working?
	- Double-check by logging in to SlideCenter
		- from 3DHISTECH's Viewer Application, see *[chapter 2.1](#page-11-1)*.
		- via the web interface, see *[chapter.2.2](#page-11-0)*.

### **10.3 I Cannot Change My SlideCenter Password**

You might not be able to change the password assigned to you by the administrator who enables or disables password resetting when your account is created.

If you have trouble with resetting your password, contact your SlideCenter administrator.

## **10.4 SlideCenter Server upgraded by the Administrator**

In case the SlideCenter server is reinstalled by the administrator, the browser cache must be cleared on the client's side. Follow the below procedure to clear browsing data in *Google Chrome*:

1. Press **Ctrl+Shift+Del**

**OR**

- Click the Chrome menu  $\equiv$  on the browser toolbar, then **Tools**.
- Select **Clear browsing data...**
- 2. From the drop down menu at the top of the dialog window select the time how far back in time you want to go. It is advised to select **the beginning of time** as time range.

Make sure that the following boxes are checked:

- **Delete cookies and other site and plug-in data**
- **Empty the cache**

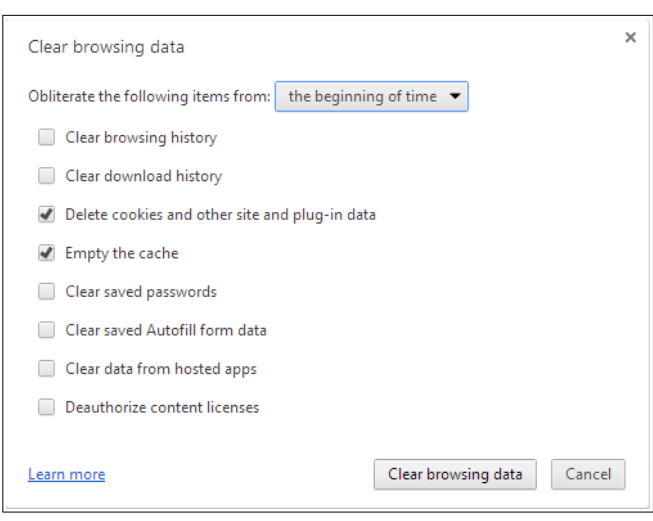

3. When you finished checking boxes, click **Clear browsing data**.

### **10.5 Slide name is too long**

The maximum length of slide name is a string of 70 characters in SlideCenter, but if scanning options are set in the Scanner software application that the digital slide receives its barcode string as its file name, the name string can be as long as 256 characters.

In SlideCenter, during editing any of the attributes (organ, staining, etc.) of a slide which name contains more than 70 characters, make sure to cut or rename the slide and type less than 70 characters in the file name field.

# Index

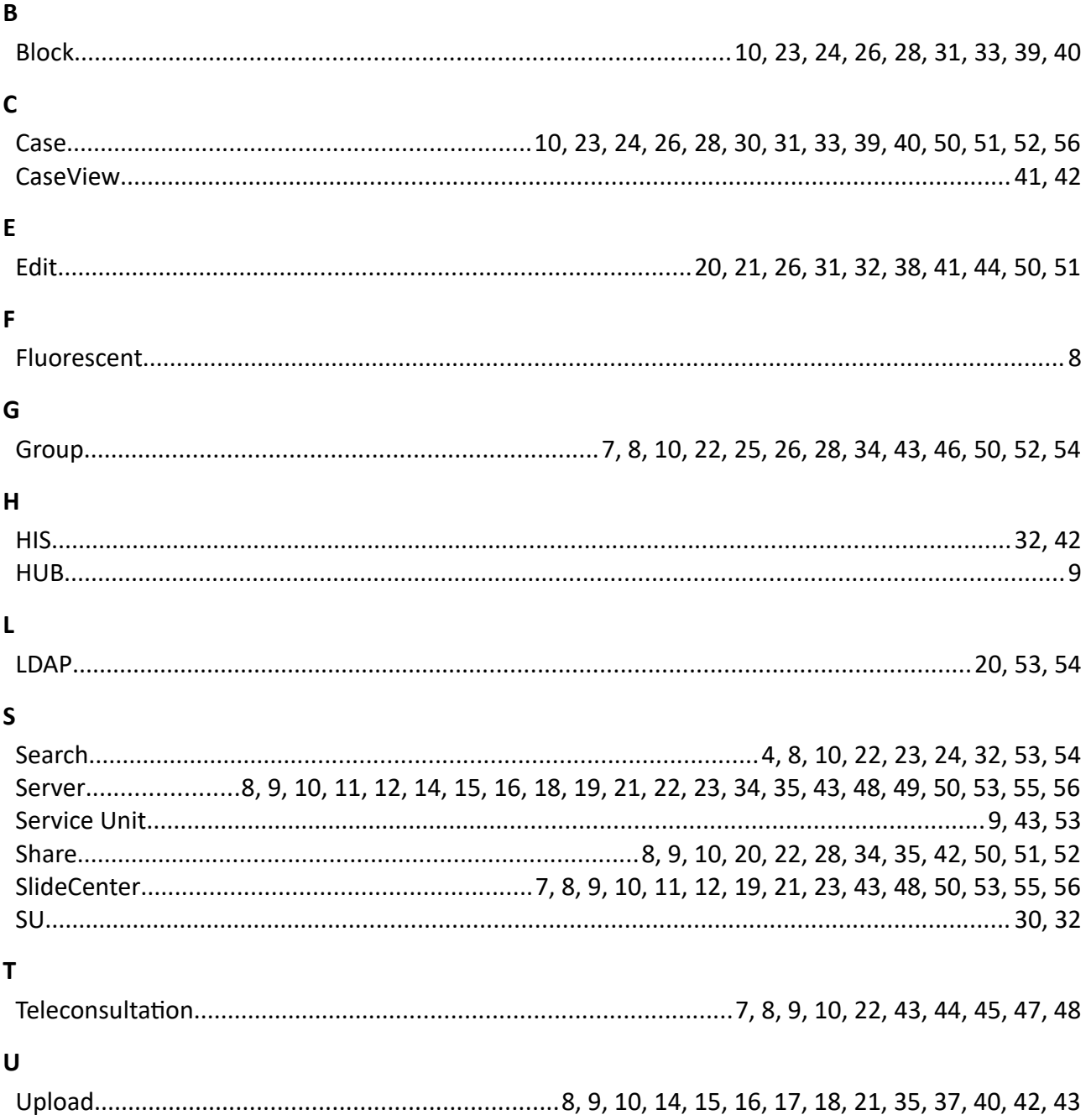